# SPRINGBOARD

**Certificate** 

**Maker** 

Apple II + \*, Ile, Ilc<br>Requires 64K ProDOS

#### **Create personalized** certificates for home,<br>school or business use.

Select from over 200 certificates and awards in a variety of categories

Choose one of 24 borders to<br>outline your certificate.

■ Enter your personalized<br>
message onto your certificate<br>
choosing from a variety of type<br>
sizes and styles.

Select from three dozen gold<br>foil seals and colorful stickers<br>to add the perfect final touch.

■ Use any popular printer and<br>print out your certificates one<br>at a time or use the name file<br>feature to print out multiple<br>copies of a certificate for an<br>entire class or club.

**Guaranteed** satisfaction or your money back. (See back for details.)

**MOST VALUABLE MEMBER** In recognition of<br>tstanding innovation Robert Baker is given this permanent<br>sign of commendation<br>for acting above and<br>beyond the call of duty

In Ryles

**CERTIFICATE** 

**MATHEMATICS** AWARD

Mary Beth Wall

<u> EASA ASASANA ASASANA ASA</u>

**Over 200 Certificates for Home, School or Business Use** 

SPRINGBOARD

### **Certificate Maker**

Create certificates for home, school and business use.

#### **SOOOL Apple II + \*, lie, lic**<br>Requires 64K

## **GAROBOARD**

# Certificate<br>Maker

**Certificate Maker provides** an easy and effective way to<br>recognize, encourage and<br>reward all kinds of achievements. Surprise someone! Say thanks!<br>Offer congratulations!

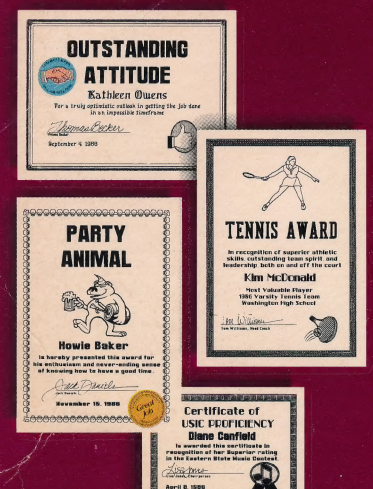

#### Over 200 Certificates to **Choose From**

**Certificate Maker offers** you over 200 professionally<br>designed certificates to choose from. Fill in the details and within minutes you have an official<br>looking certificate. You'll find<br>a wide variety of categories a whole including sports, family, children,<br>office, religious, academic,<br>unique and general awards.<br>There's something for everyone and every<br>occasion.

#### **Creating a Certificate is Quick** and Easy with Just a Few **Simple Steps**

Pick the exact certificate you want to use. Each one is<br>clearly pictured and num-<br>bered in the Certificate Great Maker booklet.

Select one of 24 borders to outline your<br>selected certificate.

Every certificate has an ope - Every certificate has an open<br>text area where you can add<br>your personalized message.<br>Entering text is fast and easy<br>and you can choose from a variety of type sizes and styles.

Signature and date lines are provided which you can choose<br>to use or not. You have complete control.

Add a gold foil seal or colorful sticker to give your certificate a finishing touch.

Print out your certificate in minutes. Certificate Maker also<br>offers a feature that allows you to create name files and print out certificates for an entire class or group of people. **AND THE REAL PROPERTY OF THE REAL PROPERTY.** 

> Great  $10<sup>b</sup>$

Certificate Maker is perfect for: **Employee acknowledgements** Company parties and picnics

- Classroom activities
- Family celebrations
- Church functions
- Club meetings
- **Business associates**
- Friends everywhere
- Nour favorite team

#### **Springboard Guarantee:**

If, within 30 days of the date of purchase, you are not satis-<br>fied with Certificate Maker, we'll give you your money back. Just return the package, its contents and your sales receipt to<br>Springboard, 7808 Creekridge Circle, Minneapolis, MN 55435, for a full refund.

Certificate Maker is a trademark of<br>Springboard Software, Inc.<br>Made in U.S.A.

c 1986, Springboard Software, Inc.<br>7808 Creekridge Circle<br>Minneapolis, MN 55435<br>All rights reserved.

award

For

First Place

for outstanding stamina and determ

CM APPLE ISBN 0-92339

80

Roger Williams

Romas

**典理想有理想想要的理解,我们的理想,我们的理想的理想的理想,我们的理想的理想,我们的理想的理想的。** GREATEST BACKYARD CHEF **SALES** 

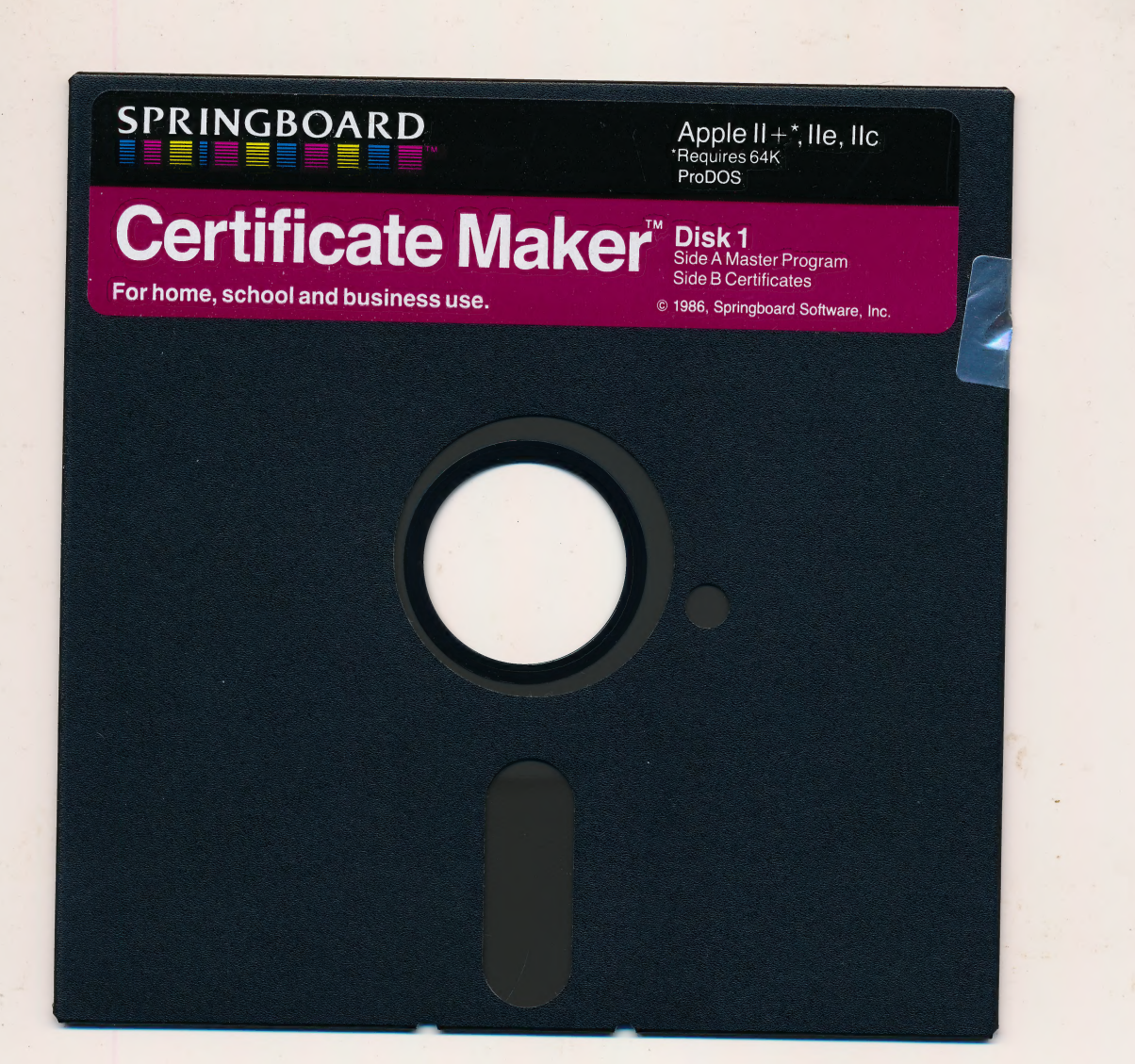

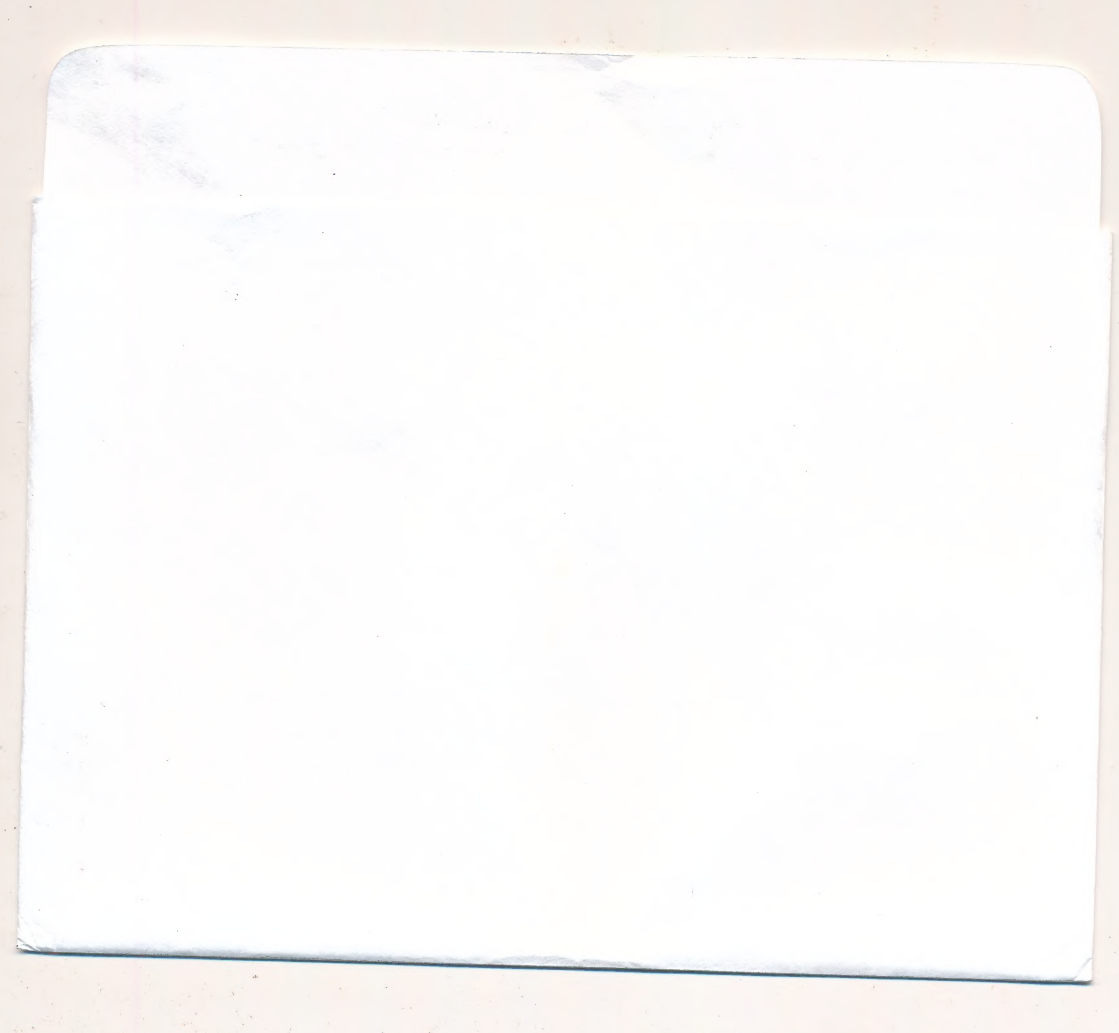

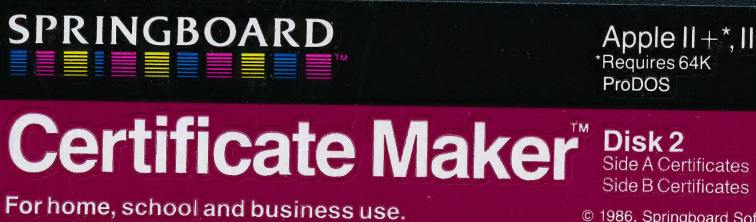

 $\mathsf{Apple II+}^{\star}, \mathsf{lle}, \mathsf{Ilc}$ <br>  $\mathsf{PreDOS}$ 

© 1986, Springboard Software, Inc.

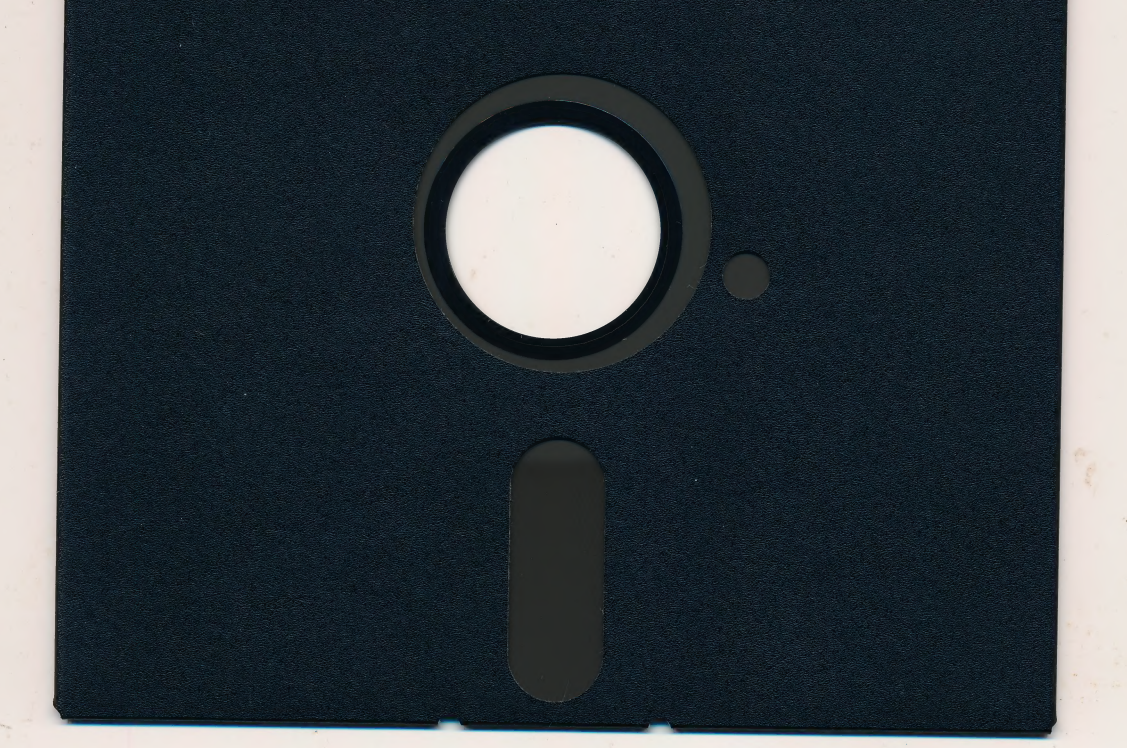

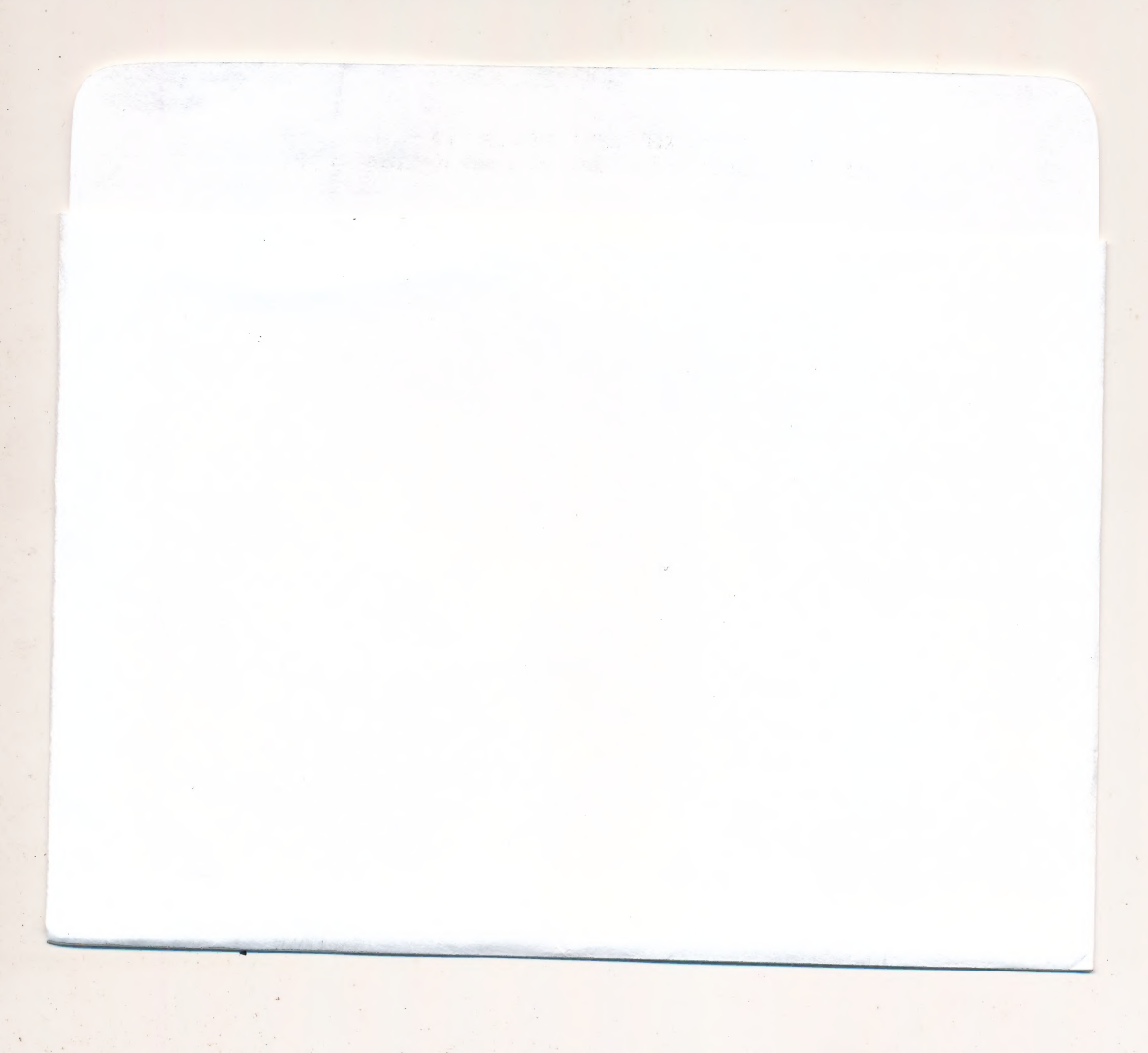

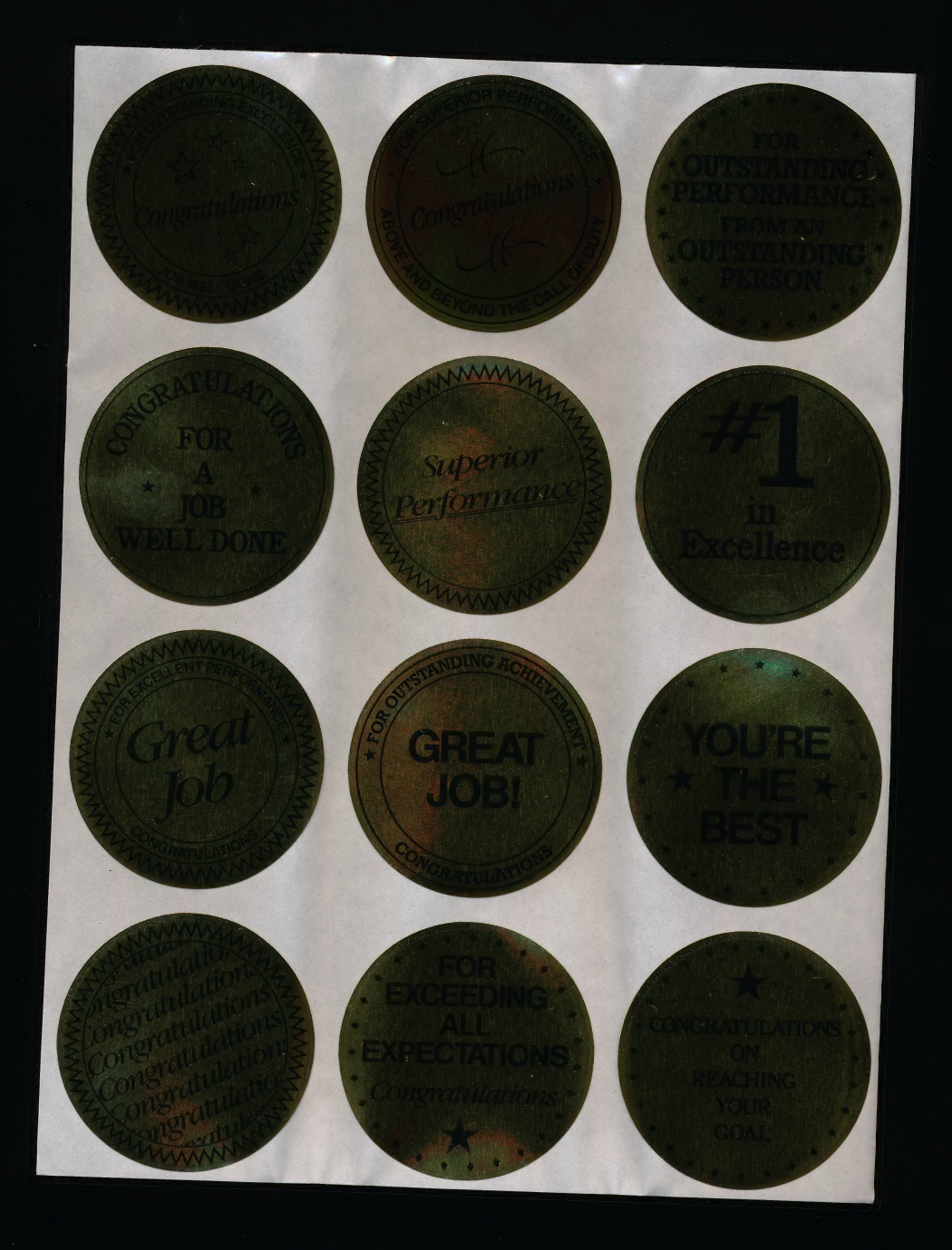

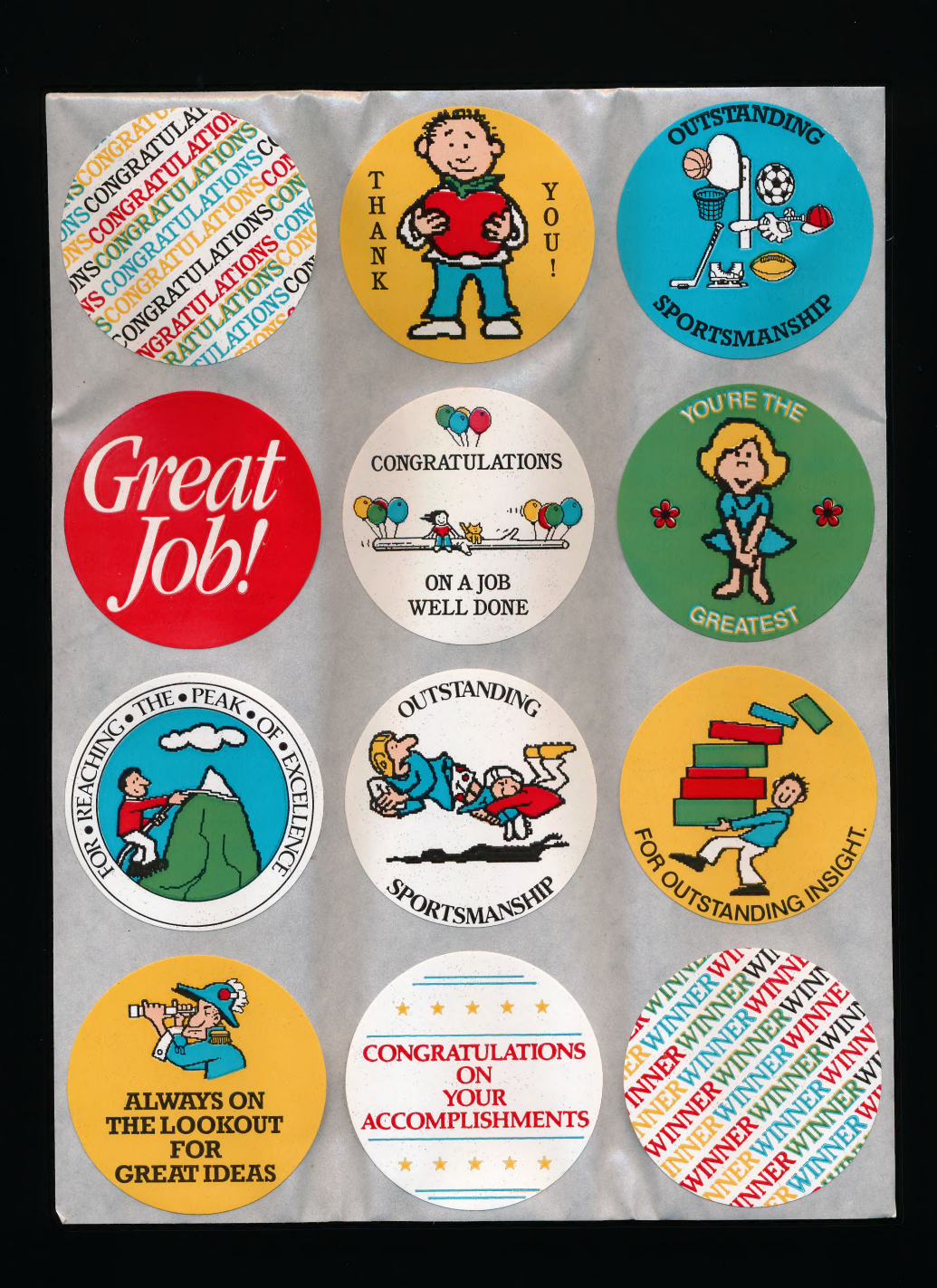

![](_page_6_Picture_0.jpeg)

## SPRINGBOARD

![](_page_7_Picture_1.jpeg)

![](_page_7_Picture_2.jpeg)

**Apple** 

#### TABLE OF CONTENTS

#### $1$ Introduction

- What is Certificate Maker?  $\mathbf{1}$
- 1 How does it work?
- 2 The elements of a certificate
- 4 Using the keyboard

#### Setting Up and Running Certificate Maker

- 5 Before you start
- 5 Starting Certificate Maker
- 5 Exiting from Certificate Maker

#### 6 Make Certificate

- 6 Flowchart
- 8 Main Menu
- 9 Enter template number
- 10 Select border
- 11 Select title font style
- 12 Enter title text
- 13 Select body font style
- 14 Enter body text
- 15 Enter date line
- 16 Enter signature line
- 17 Select \*name\* file
- 18 Select names
- 19 Print certificate

#### 21 \*Name\* File

- 21 Flow chart
- 23 Select \*name\* file option
- 24 Enternames
- 25 Save \*name\* file
- 26 Edit \*name\* file
- 27 Enter name to be added
- 28 Samples of Borders
- 30 Certificate Catalog
- 77 Limited Warranty

![](_page_9_Picture_0.jpeg)

Credits:

Springboard Product Development Team is led by Mark Dunn, Vice President of Product Development.

Our programmers are John Borowicz, Sean Callahan, Jon Clauson, Robert Eyestone, Scott McSpadden, and Robert Mueffelmann.

Our artists are Robert Cavey, Karen Christiansen, and Jerry Cratsenberg.

#### READ THIS FIRST

#### Hardware Requirements

To run Certificate Maker you need an Apple II+ , Ile, IIc or compatible computer including:

64K memory One disk drive A dot-matrix printer

Optional equipment includes:

A joystick A second disk drive A ProDOS data disk

#### Warning

DO NOT COPY THE MASTER PROGRAM DISK OR THE CERTIFI-CATE DISK. These disks are copy protected. Attempting to copy these disks could damage them. Backup disks are available directly from Springboard Software; see the Backup Order form included in this package.

#### How to use this manual

This manual is organized into four chapters:

The Introduction provides an overview of the program and explains the uses of various keys on the keyboard.

Setting Up and Running Certificate Maker explains how to install and start the program on your computer.

Make Certificate takes you step by step through the process of creating and printing acertificate.

\*Name\* File shows you how to create lists of names that can be merged into your certificates.

As you read the instructions in this manual, there are two conventions to keep in mind:

When there are instructions to Select an option, that means you should move the cursor to that option, then press the [return] key.

When there are instructions to **Enter** something from the keyboard, that means you should type the appropriate text, then press the [return] key.

![](_page_12_Picture_0.jpeg)

#### **INTRODUCTION**

#### What is Certificate Maker?

<u>DT in der Staatsmann in der Staatsmann in der Staatsmann in der Staatsmann in der Staatsmann in der Staatsmann in der Staatsmann in der Staatsmann in der Staatsmann in der Staatsmann in der Staatsmann in der Staatsmann in</u>

Certificate Maker is an easy-to-use program that enables you to create attractive, personalized awards. Even if you have never before used a computer, with Certificate Maker you can make a certificate in only a few minutes--on your first try!

Certificates have always represented a meaningful way to recognize and encourage all kinds of achievements. In the past, however, it has been timeconsuming and expensive to purchase or create personalized awards. Now, with Certificate Maker, you can provide specific, immediate, and tangible praise for any occasion. Certificate Maker helps you announce a promotion, recognize the attainment of a goal, give thanks for extra effort, or even poke fun at a dubious achievement.

There are dozens of uses for Certificate Maker: Teachers can reward students for excellence in the classroom.... Parents can acknowledge admirable behavior in their children. ... Club leaders can recognize the extra efforts of volunteer workers.... Bosses can bestow honors for excellence to their employees....

#### How does it work?

Certificate Maker does the hard part for you: It provides more than 200 professionally designed, partially-completed certificates, called templates. Some templates are intended for specific occasions such as academic achievement, sporting triumphs and so on; these include a title and appropriate artwork. Other templates are multi-purpose; they have no artwork and only a partial title like Certificate of....

To make a certificate, all you have to do is select the template you want (illustrations of all the templates appear in the Certificate Catalog at the back of this book), choose a border and type style, and fill in the blanks with the recipient's name and achievement. As a finishing touch, you can add one of the 36 seals and stickers that come with Certificate Maker.

For those occasions when you want to present personalized certificates to several people, Certificate Maker has a feature called the \*name\* wildcard that lets you insert names into otherwise identical certificates.

The information you enter is added to a template when you print the certificate. The templates themselves remain intact and can be used over and over.

#### The elements of a certificate

![](_page_14_Figure_1.jpeg)

#### certificate formats

Vertical **Horizontal** Small BACK SEAT **EXECUTERS** DRIVER AWARD EMPLOYEE OF THE

2/Introduction

As you can see on the illustration on the opposite page, there are four parts to a certificate:

ee 1970 - 1970 - 1970 - 1970 - 1970 - 1970 - 1970 - 1970 - 1970 - 1970 - 1970 - 1970 - 1970 - 1970 - 1970 - 19

Title: Some templates include a complete title such as Mathematics Award or Most Valuable Member, while other templates provide a partial title like Certificate of..., or a completely blank title area.

Graphics: Many templates include an illustration to spice up the certificate and add that professional, or humorous, touch.

Border: There are 24 designs to choose from. Samples of each border appear on a special Border menu at the back of this book.

Text: Every template provides space where you can type in specific information about an award. Most templates also include a line for the date and your signature. Certificate Maker has five font styles and two font sizes from which you may choose.

Entering the special code \*name\* in your text instructs Certificate Maker to print the same certificate several times, with a different name on each copy.

A separate procedure allows you to create "name" files containing the names of the people in your office, classroom, or organization. Just before you print a certificate that has the \*name\* wildcard in it, the program asks you to choose the names you want to use.

#### Using the keyboard

The following table shows the keys used in Certificate Maker.

![](_page_16_Picture_165.jpeg)

4/Introduction

#### SETTING UP AND RUNNING CERTIFICATE MAKER

#### Before you start:

If you plan to use the \*name\* wildcard feature, initialize a floppy disk for \*name\* file storage. Use ProDOS to initialize your disk.

\*Name\* files must be stored on a separate floppy disk. They cannot be kept on the Certificate Maker Master Program disk or the Certificate Catalog disk. A single floppy disk can hold all your \*name\* files.

#### To start Certificate Maker:

Insert the Master Program disk in drive 1 and turn on your computer.

If you have two disk drives, insert the Certificate Catalog disk in drive 2.

#### To exit from Certificate Maker:

1. Return to the Main Menu by pressing [Ctrl-R].

2.Select the Exit Program option (if you want to run another software application), or turn off your computer.

and the control of the control of the control of the control of the control of the control of the control of

#### MAKE CERTIFICATE

This chapter describes how to create and print out a certificate. At the top of each page, the entry screen is numbered in the order in which you will use it.<br>The screen numbers enclosed in parentheses are optional or only certain cases. Follow this flow chart for quick reference.

![](_page_18_Figure_2.jpeg)

6/Make Certificate

![](_page_19_Picture_0.jpeg)

Make Certificate/7

**Main Menu** 

![](_page_20_Picture_1.jpeg)

Select Make Certificate if you want to create a certificate.

Select \*Name\* File if you want to create or edit a list of names. A \*name\* file list can be merged into a certificate to produce several personalized copies of the same certificate. The program goes to Screen A, Select \*name\* file option (page 22).

Note: This option is used to add or delete names from a \*name\* file, not to select the names to be printed on any given certificate. Actual name selection is done in the Make Certificate procedure.

Select Exit Program to leave Certificate Maker and return to ProDOS.

No matter where you are in Certificate Maker, you can press [Ctrl-R] to Return to this menu.

![](_page_21_Picture_0.jpeg)

—\_—\_

#### **Enter template number**

![](_page_21_Picture_2.jpeg)

Enter the number of the certificate template you want to create.

Templates 1-39 are on Disk 1, Side B. Templates 40-127 are on Disk 2, Side A. Templates 128-220 are on Disk 2, Side B.

Illustrations of the certificates and their corresponding numbers appear in the Certificate Catalog at the back of this book.

![](_page_22_Picture_0.jpeg)

![](_page_22_Picture_1.jpeg)

Select the border for the certificate.

A border is a design that goes around the edge of a certificate. There are 24 borders from which you may choose; 8 border names are listed at a time. As you move the cursor through the list of border names, the borders are When you see the border you want, select it.

Samples of the borders appear at the back of this book.

Select More Borders to see the lists of the next 8 borders.

Select No Border to make a certificate with no border.

The New Disk option is reserved for future additions to Certificate Maker.

## Select title font style

![](_page_23_Picture_46.jpeg)

Select the font style you want for the certificate title.

This screen appears only if the certificate has space for you to enter a title and if that area is completely blank. (Examples: Certificates 218 and 219.)

If there is space for you to enter a title, but the title area already has some text, such as Certificate of... or The World's Best..., then the title font style is chosen by the program to match the text already in place.

As you scroll through the list of five font names, you can see a sample of each font at the bottom of the screen. The fonts are:

> This is the SERIF type style This is the SAN SERIF type style This is the SGRIP7 type style This is the GOTHIC type style This is the ART DECD type style

The font style appears only on the printed certificate, not on the screen while you are entering the title.

The New Disk option is reserved for future additions to Certificate Maker.

![](_page_24_Picture_0.jpeg)

![](_page_24_Picture_1.jpeg)

Enter a title for your certificate.

This screen appears only for those certificates that have space set aside for you to enter a title.

You may press [Ctrl-S] to toggle the **font size** between small and medium. The cursor will change size to show the selected size. If you enter some text on a line and then press [Ctrl-S], the size of the text on that line will change. All the text on any given line must be the same size, but you can change the size from one line to the next.

The number of lines on the screen indicates how many lines of text you may enter for the title. The number may change depending on the font size you select. These lines do not appear on the printed certificate.

As you type, the title is centered on each line.

Note for multiple-line titles: While word wrap does work, you may also press [return] to move the cursor from one line to the next.

Pressing [return] on the last line ends the title entry.

![](_page_25_Picture_0.jpeg)

![](_page_25_Figure_1.jpeg)

Select the font style you want for the body of the certificate. As you scroll through the list of font names, you can see a sample of each font at the bottom of the screen. The fonts are:

> This is the SERIF type style This is the SAN SERIF type style<br>This is the SGRIP'T type style This is the GOTHIC type style This is the ART DECO type style

The font you choose for the body text will also be used for the date text (Screen 8).

You may choose any of the five fonts, regardless of the font used for the certificate title. Usually, a certificate looks best when you use the same font for both the title and the body text.

The New Disk option is reserved for future additions to Certificate Maker.

![](_page_26_Picture_0.jpeg)

![](_page_26_Picture_1.jpeg)

Enter the text you want to appear in the body of the certificate.

There are two font sizes available for the text. Pressing [Ctrl-S] toggles the font size between medium and small; the cursor will change size accordingly. All the text on a given line must be the same size, but you may change font size from one line to the next. If you enter some text on a line and then press [Ctrl-S], the size of the text on that line will change.

While word wrap does work, you may also press [return] to move the cursor from line to line.

The number of lines on the screen indicates how many lines of text you may enter. The number may change depending on the font size you select. These lines do not appear on the printed certificate.

The text is centered on each line.

To make typing corrections, use the [backarrow] and [delete] keys. To delete an entire line of text, press [esc].

Pressing [return] on the last line ends the text entry.

#### To personalize several copies of the certificate:

Type \*name\* all by itself on the line where you want each name to appear. Don't put any other text on the line that has the \*name\* wildcard. Just before you print the certificate, the program will ask you what \*name\* file and which names from that file that you want to use. See Screens A-E for instructions on creating a \*name\* file. |

14/Make Certificate

![](_page_27_Picture_0.jpeg)

![](_page_27_Picture_1.jpeg)

Enter the date text you want to appear on the certificate.

Entering a date is optional. You may decide to leave the date area blank, or you may enter some text other than a date. The line and the word ''date" that you see on the template do not appear on the printed certificate.

Because of the amount of space available, not all certificates have enough room to spell out an entire date such as "'September 23, 1987." The amount of space allowed for the date is indicated by the length of the line on the screen.

The font style for date text is the same as what you chose for the certificate text on Screen 7. The font size is small and cannot be changed.

Date text examples:

January 1, 1999

7/18/89

| | =

![](_page_28_Picture_0.jpeg)

![](_page_28_Picture_1.jpeg)

Enter the signature text you want to appear on the certificate.

All certificates include a pre-drawn line on which you can sign your name; the length of the line cannot be changed. The word "signature" beneath the signature line is replaced on the printed certificate by what you enter on this screen.

Signature text is centered beneath the signature line. If you want to move the text to the left, use [Space] to enter some spaces at the end of your name.

There is only one font for signature text. It is a special font that appears only in the signature area.

### (10) Select \*name\* file

![](_page_29_Picture_1.jpeg)

EE TE EE TE EE TE EE TE EE TE EE TE EE TE EE TE EE TE EE TE EE TE EE TE EE TE EE TE EE TE EE TE EE TE EE TE EE

This screen appears only if the body text you entered in Screen 7 has the \*name\* wildcard. See Screen 7 for instructions on entering the \*name\* wildcard, and see Screens A-E for instructions on creating and editing a \*name\* file.

Select the \*name\* file from which you wish to draw names to be printed on several copies of the certificate.

If you have not done so already, the program will ask you to insert a \*name\* file disk into the appropriate disk drive.

Insert a new disk, then select New Disk if the \*name\* file you want is ona different disk.

## (11) Select names

![](_page_30_Picture_1.jpeg)

Select Select all Names if you want to print a certificate for every name in the file. An asterisk will appear to the left of each name.

Select this option also if you want to select most but not all names from the list. Then move the cursor to the names you *don't* want and press [return] to delete those names.

Select the individual names if you want to print certificates for only a few of the names in the file. An asterisk will appear next to each name you select.

To remove aname accidentally selected, move the cursor to the name and press [return].

Select Proceed to Print when you are done selecting names.

### **7** Print certificate

![](_page_31_Figure_1.jpeg)

Select Print certificate if the printer name displayed is the name of your printer, and if you are sure that the paper is adjusted properly in the printer.

Until you become familiar with how to align the paper for the various certificate formats, it is a good idea to select the Print Test option (described on the following page) before printing a certificate.

The format of each certificate (horizontal, vertical, or small) is as shown in the Certificate Catalog and cannot be changed.

If your text has a \*name\* wildcard, the program will print one certificate for each name you specified on Screen 11. If the \*name\* certificates are horizontal or vertical, the program will advance the printer to the top-of-form after each certificate is printed. If the \*name\* certificates are the small format, the program will print them two to a page.

Note: The program will print about one-third of the certificate at a time, then pause for afew moments before continuing. Don't worry when your printer stops before printing the entire certificate.

When the printing is done, the program returns to the Print Menu. This gives you a chance to print the certificate again. If you want to print the certificate again but accidentally select Main Menu, you can get back to the Print Menu by pressing [esc] from the Main Menu.

Select Print Test if you want to find out where on the paper the certificate will print. The program will print a four-corner test pattern of the certificate; this saves you from printing the entire certificate when you are not sure if the paper is aligned properly. This option is particularly recommended the very first time you use Certificate Maker and on all occasions when you are printing several \*name\* certificates.

Print Test is also helpful when you want to make sure that you have selected the right printer in the Change Setup procedure.

Select Main Menu if you want to start over or quit Certificate Maker. From there, you can press [esc] to return to the Print Menu if you decide to print the certificate after all. If you make any other selection from the Main Menu, the information you have entered in Screens 2-11 will be lost.

Select Change Setup if the printer setup displayed does not describe your printer. NOTE: Apple IIc users must change the setup the first time to accommodate the IIc serial port. The program will display an alphabetical list of all the printers that can be used with Certificate Maker.

Scroll through the list until you find your printer, then select it. The program may have you respond to one or more questions regarding the specific configuration of your printer.

You will have to do the Change Setup procedure only the first time you print a \_ certificate (and again if you ever use Certificate Maker with a different printer). Once you have specified your type of printer, the program remembers it.

#### Printer Tips

If printing from a \*name\* file using two disk drives: Insert the \*name\* data disk into drive 2 when prompted to do so, before selecting the names to print. Insert the Certificate Maker disk in drive 1 when prompted to do so, after selecting the Print Certificate option. This avoids frequent disk swapping during printing.

Ifthe printer skips lines while printing a certificate, turn off the automatic linefeed setting on your printer. See your printer manual for instructions. (Note: Some of the Change Setup procedures allow you to turn off linefeed without physically adjusting your printer. )

If the printer doesn't work, turn it off and back on again, then go through the Change Setup procedure. If that doesn't help, compare your DIP switch settings to those recommended in your printer manual.

#### "NAME\* FILE

This chapter explains how to create a new \*name\* file and how to edit an existing  $*$ name $*$  file. At the top of each page, the entry screen is lettered in the order in which you will use it. Follow this flow chart for quick reference.

![](_page_33_Figure_2.jpeg)

![](_page_34_Figure_0.jpeg)

 $\hat{\epsilon}$ 

![](_page_35_Picture_0.jpeg)

\_\_ ee

This is the first screen you see when you select the \*Name\* File option from the Main Menu.

Select Create new \*name\* file if you want to make a new list of names. The program goes to Screen B, Enter Names.

Select Edit existing \*name\* file if you want to make additions, corrections, or deletions to an existing file. The program goes to the Select \*name\* file screen, as shown below.

![](_page_35_Picture_4.jpeg)

Select the \*name\* file you want to edit.

If you have not done so already, the program will ask you to insert a  $*$ name $*$  file disk into the appropriate disk drive.

The program goes to Screen D, Edit \*Name\* File.

Change the disk in the disk drive, then select New Disk if the \*name\* file you want is on a different disk.
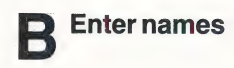

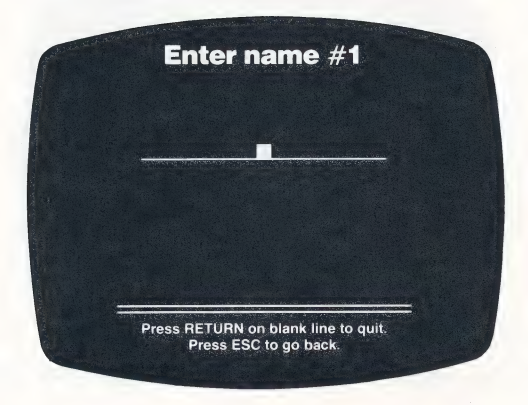

Enter each name that you want to appear in the file. Each file may contain up to 75 names. As you enter names, the number at the top of the screen indicates how many names are in the file.

Each name in the list can be up to 25 characters long. Within that limit, each name may contain as many words as you like. Enter each name as you want it to appear on the certificate (e.g., Mary Smith not Smith, Mary).

Make sure the name is correct before you press [return]! Once you press [return], the only way to correct a name is through the Edit existing \*name\* file procedure (Screen D). To make corrections use the [backarrow] or [delete] key as described in the Introduction.

The order in which you enter names is not important. When you save a \*name\* file, the program automatically alphabetizes the list by the last word you enter.

When you are done entering names, press [return] when the entry line is blank.

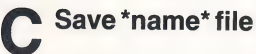

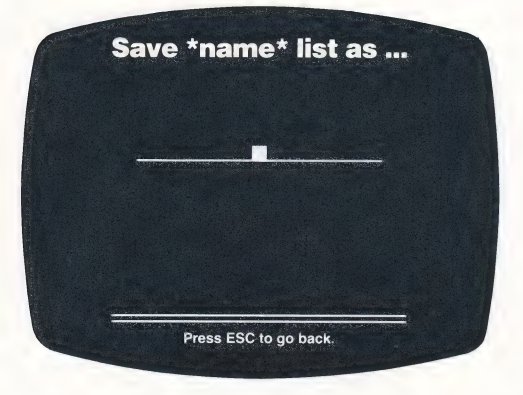

Enter a name for the \*name\* file. Choose a name that will help you remember the contents of the file.

\*Name\* files have filename prefixes, but the prefixes are assigned by the program automatically. You cannot include a filename prefix when naming a \*name\* file. The prefix assigned by the program is CMN (CMN.FILENAMB). The only time you will need to use the filename prefix is when you are copying or deleting a file in ProDOS.

\*Name\* files must be saved on a data disk. Never save a \*name\* file on the<br>Certificate Maker Master Program or Certificate disk. If you have more than one<br>disk drive, the program displays a message reminding you which driv

If you are saving an edited file, you can keep both the original and edited versions of the file by assigning a new name to the file, or you can get rid of the original ver- sion by assigning its name to the edited version.

For more information on disks, filenames, and filename prefixes, see your ProDOS manual.

When the file has been saved, the program returns to Screen 1, the **Main** Menu.

Edit \*name\* file

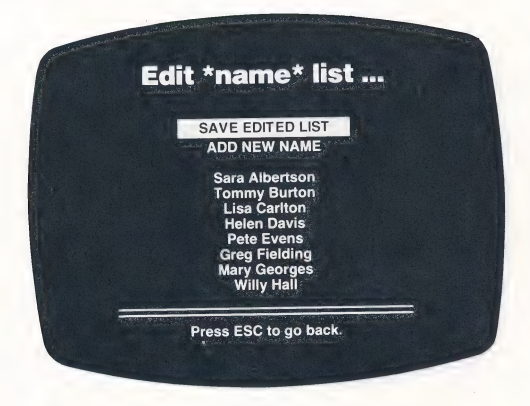

Select Add new name if you want to add one or more names to the file. The program goes to Screen E, Enter name to be added.

Select a previously entered name if you want to delete that name from the list. As you scroll through the list of names, each name is highlighted, and the word Delete appears next to it. When the name you want to delete is highlighted, press [return].

You cannot edit a previously entered name. Thus, in order to change Mray M sith to Mary Smith, you must first delete the incorrect name, then select Add new name and enter the correct name.

Select Save edited file when you are done editing the file. The program goes to Screen C, Save \*name\* file.

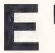

#### **Enter name to be added**

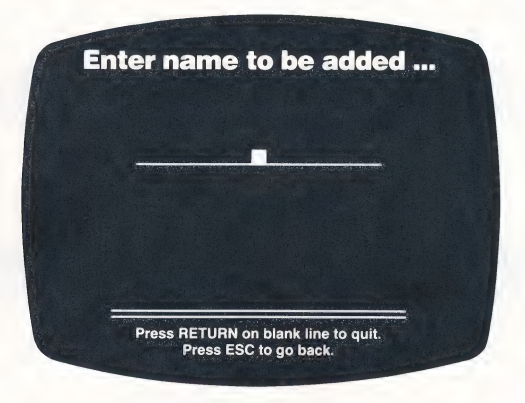

Enter each name you want to add to the file. Remember, each name can be up to 25 characters long, and there is amaximum of 75 names per file.

To make corrections, press [backarrow] or [delete] before pressing [return]. Once you have entered a name, you can correct it only from Screen D, Edit \*name\* file.

When you are done entering names, press [return] when the entry line is blank. The program goes to Screen D, **Edit \*name\* file.** From there, you can save the file.

On Screen D, the names you added will appear at the end of the list. Then, when you save the file, the names will be arranged in alphabetical order.

# 24 BORDERS TO CHOOSE FROM

#### **Single Line**

Legal

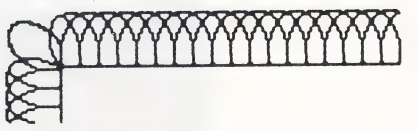

**Double Line** 

**Art Nouveau** 

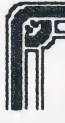

**Triple Line** 

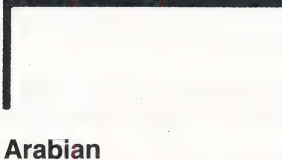

Victorian

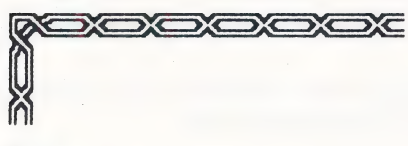

#### **Maze**

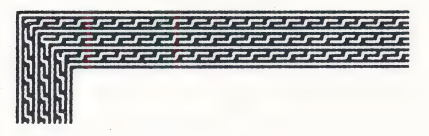

# **Spiral**

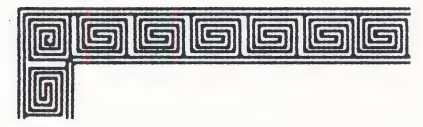

Lace

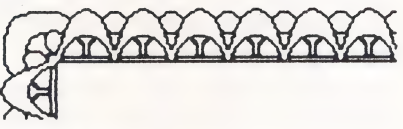

# **King Arthur**

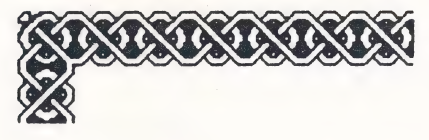

#### **Persian**

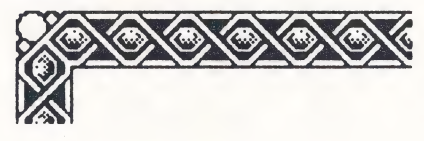

28/Borders

#### **Links**

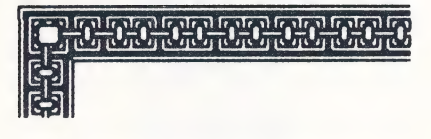

#### **African**

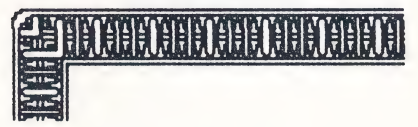

## Gothic Disk

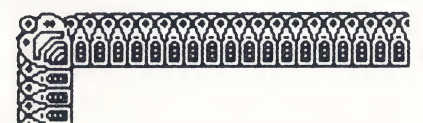

#### **Weave**

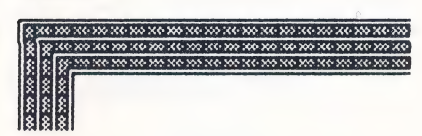

#### **Bear**

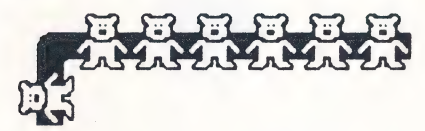

#### **Heart**

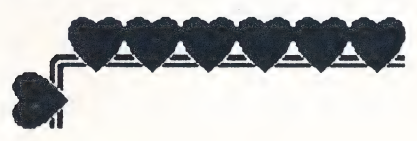

### **Snake**

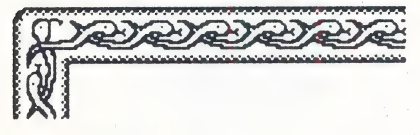

# **Egyptian**

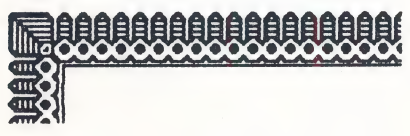

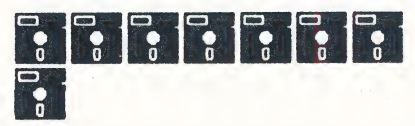

#### **Skull**

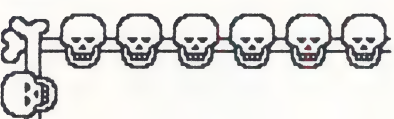

#### **Duck**

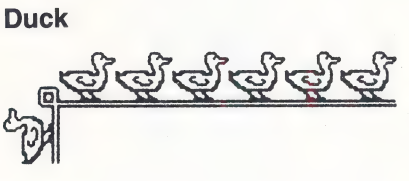

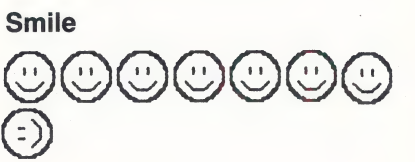

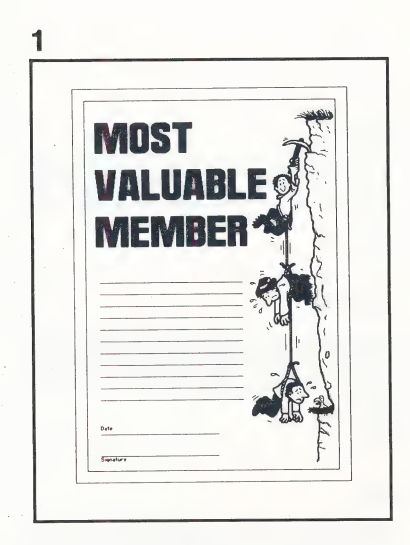

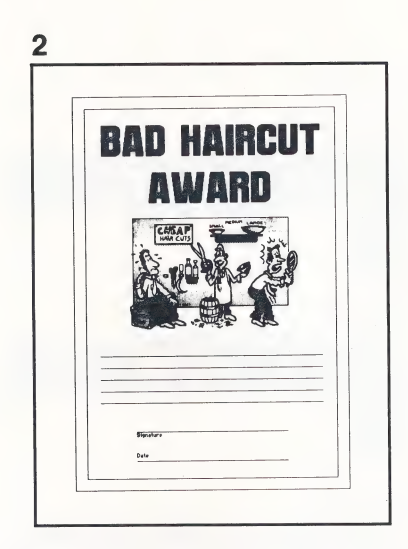

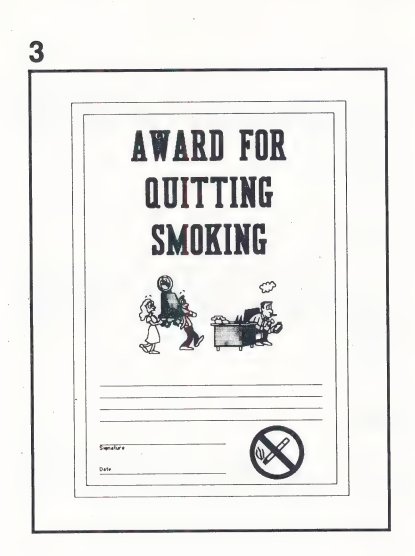

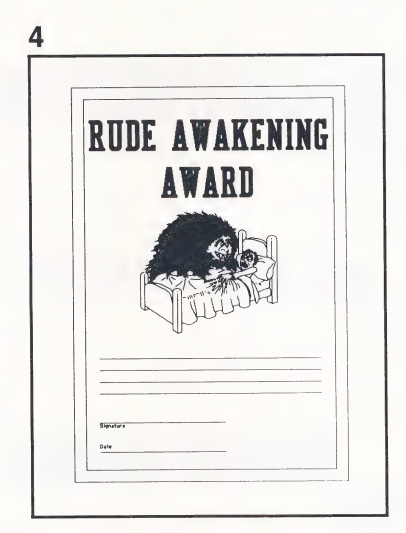

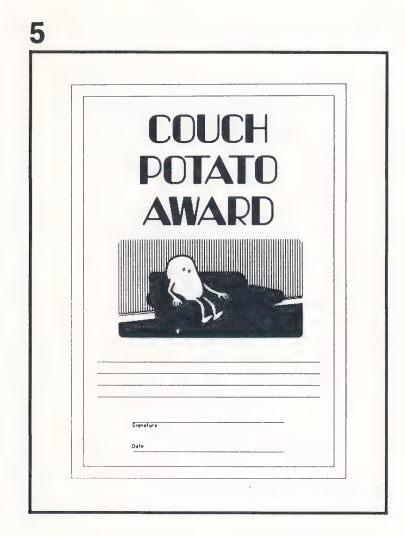

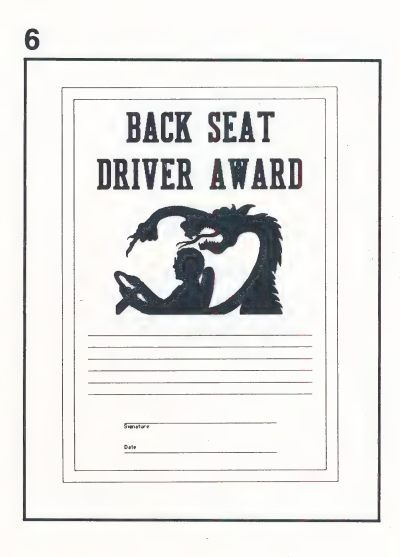

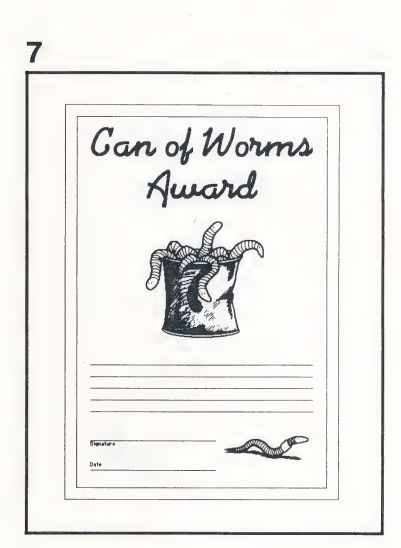

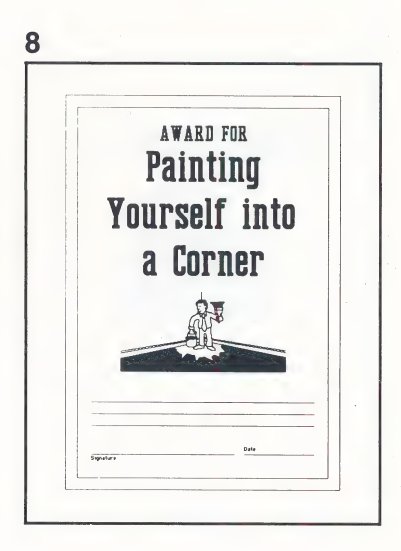

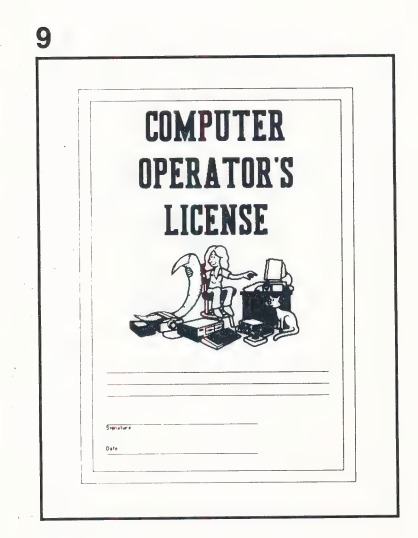

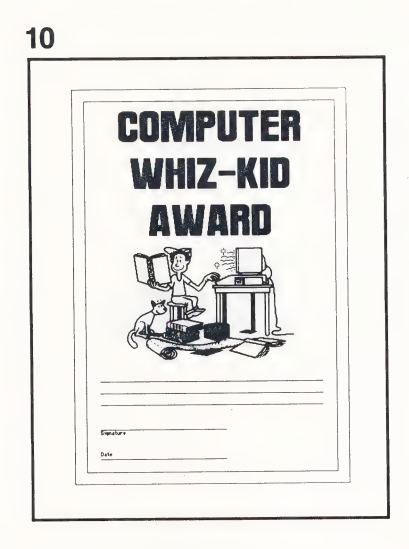

 $\ddot{z}$ 

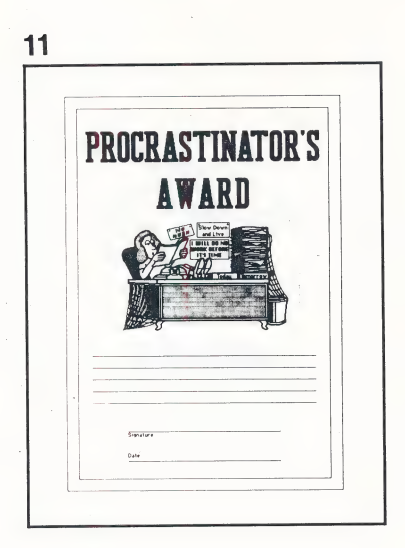

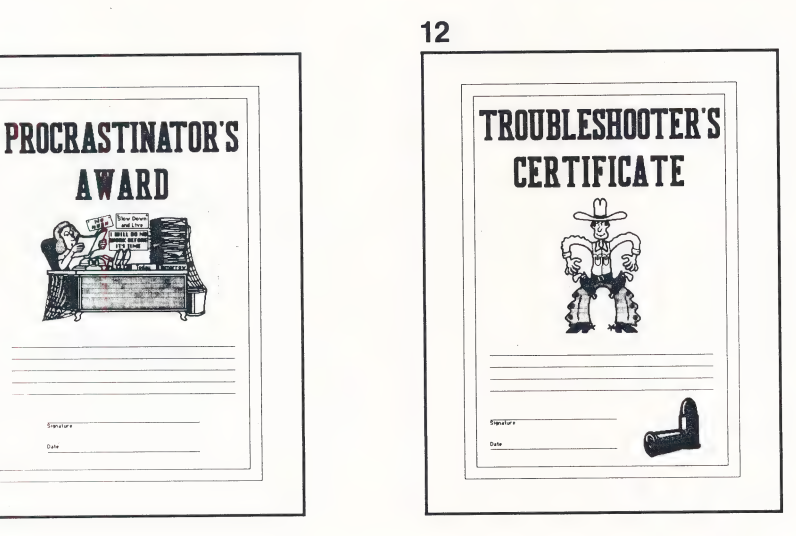

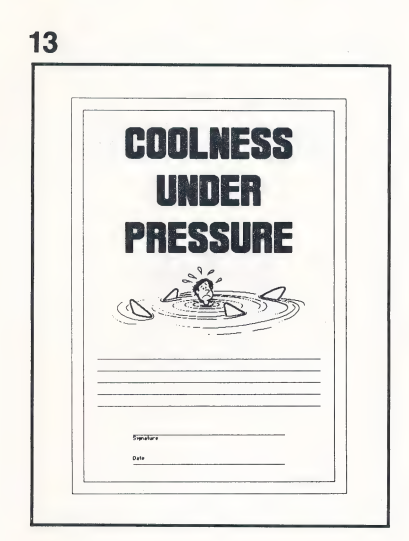

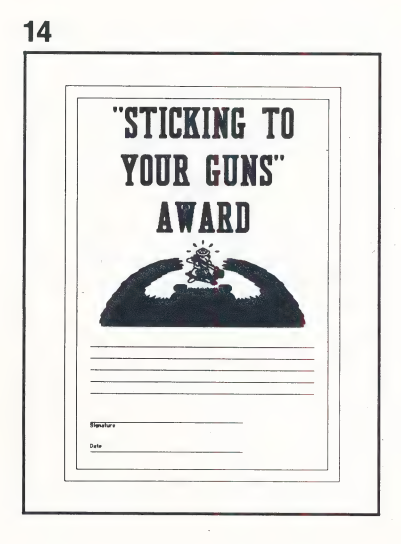

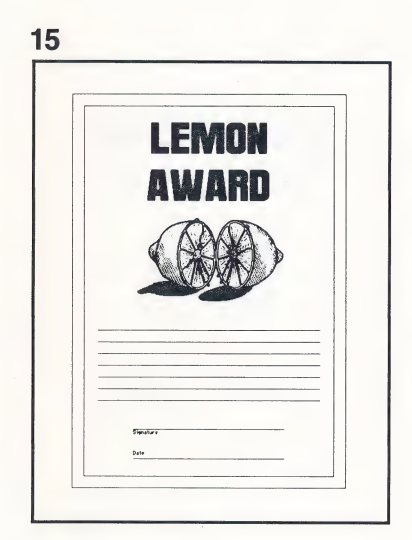

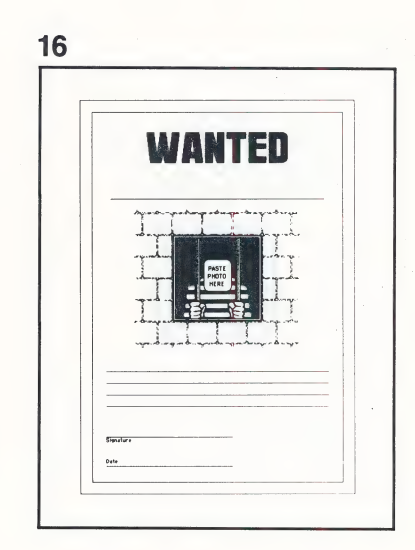

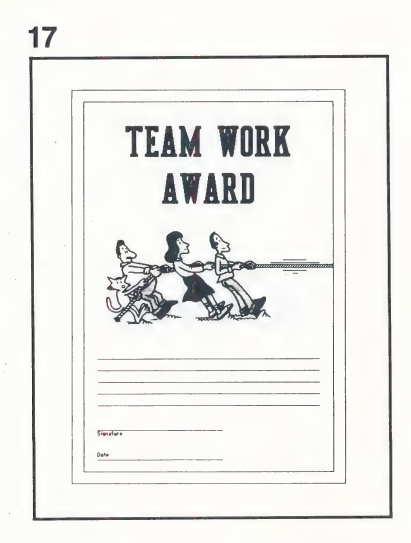

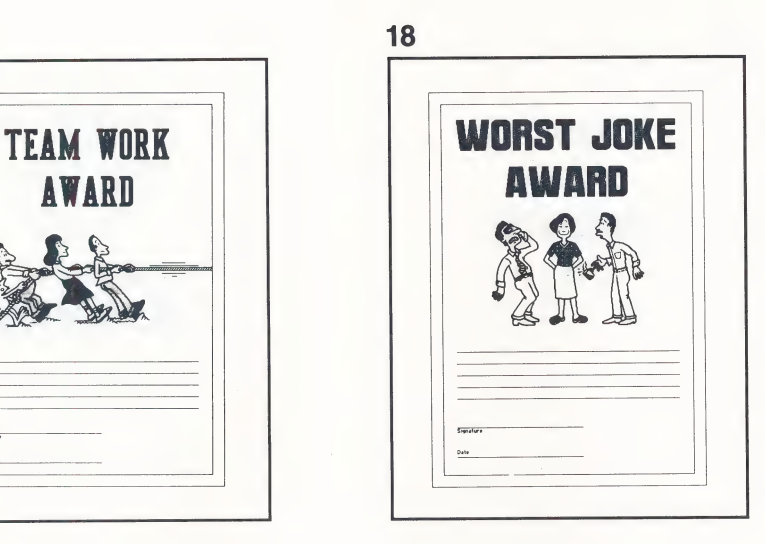

à

 $\hat{\mathcal{C}}$ 

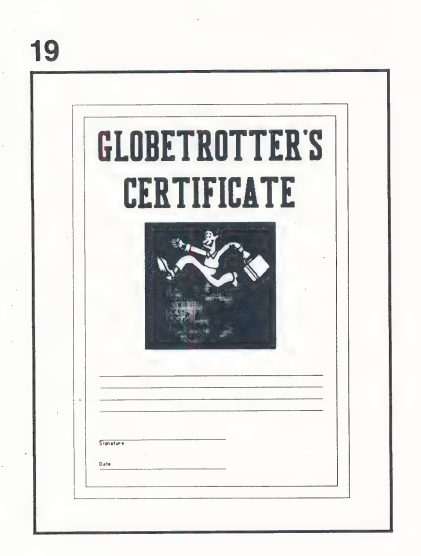

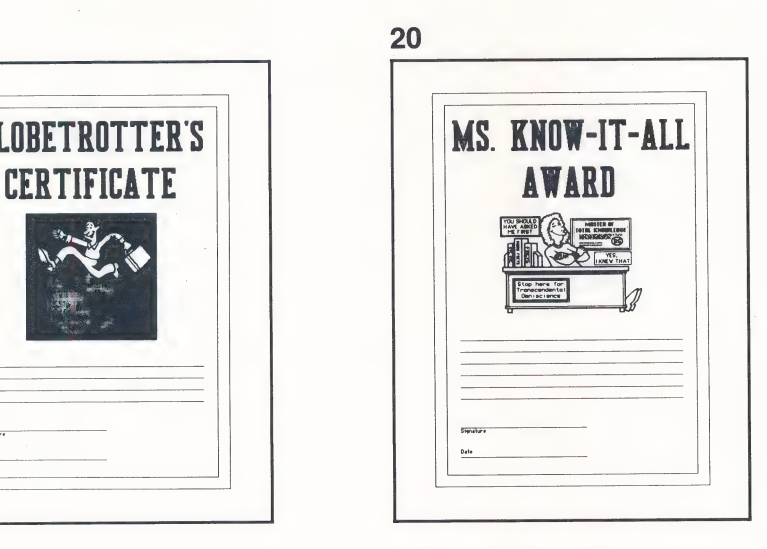

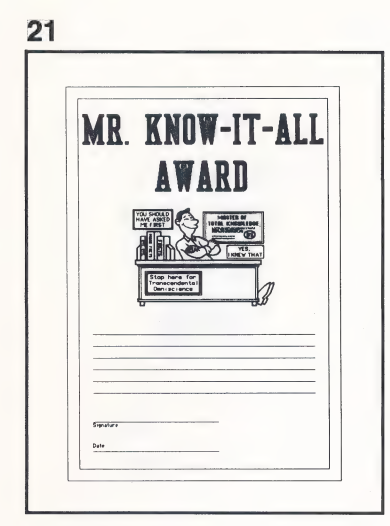

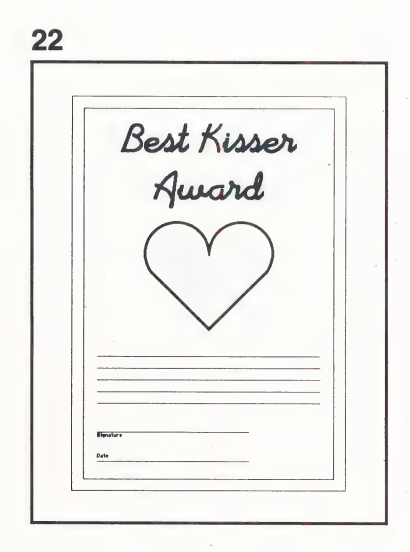

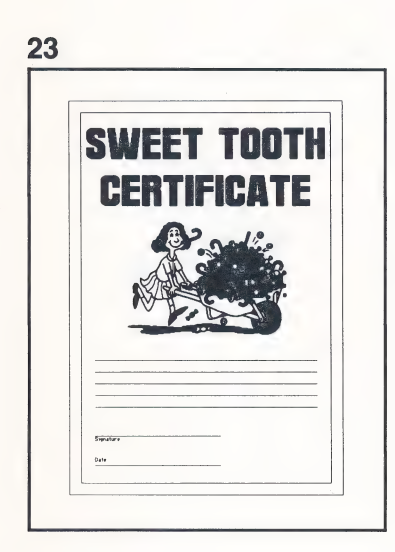

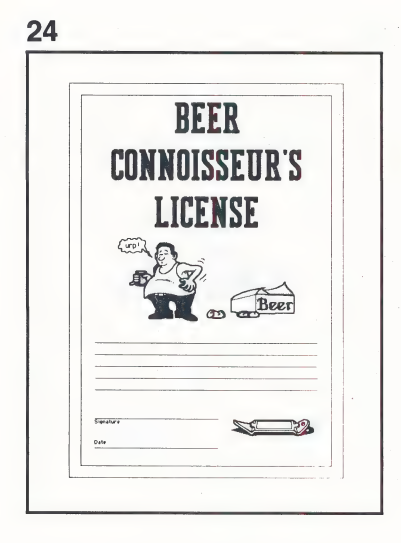

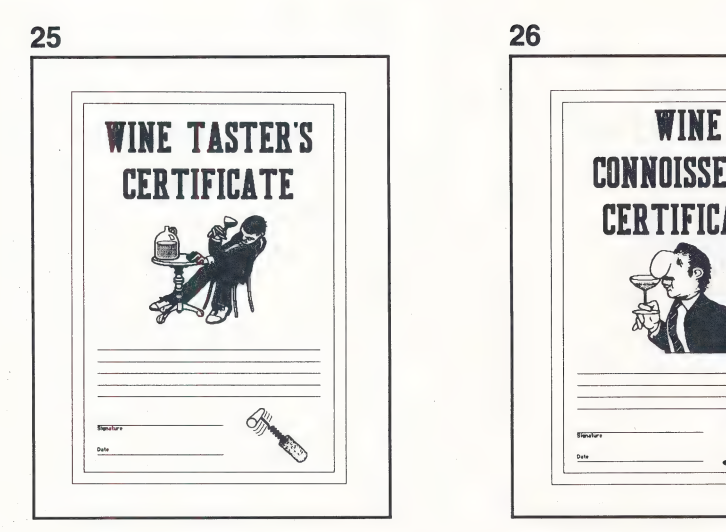

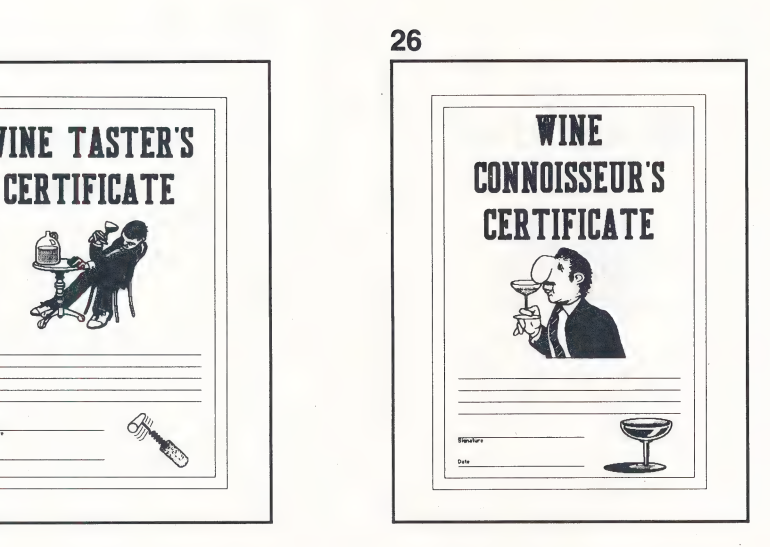

小さい

 $\frac{1}{2}$ 

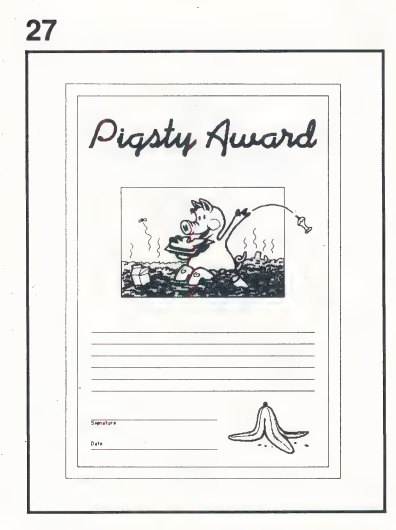

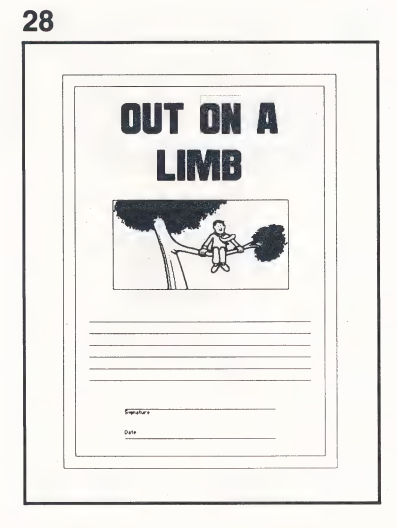

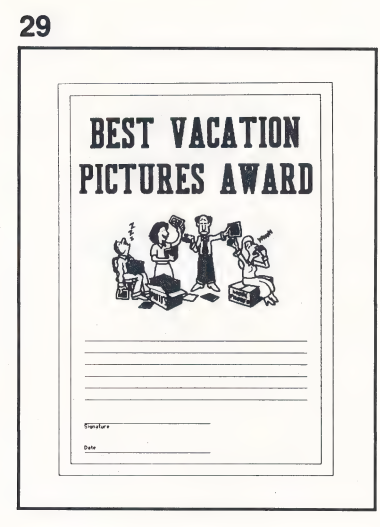

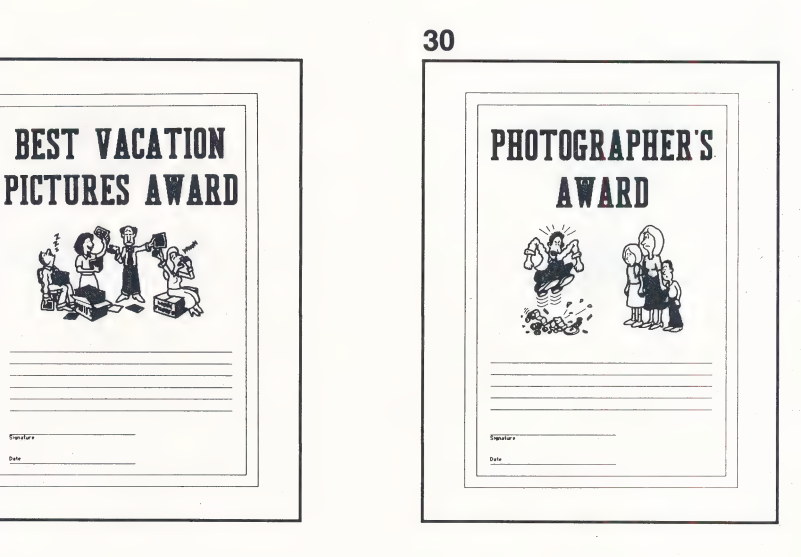

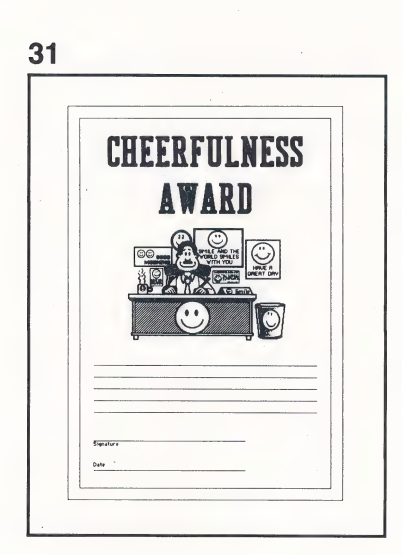

 $\hat{\mathcal{E}}$ 

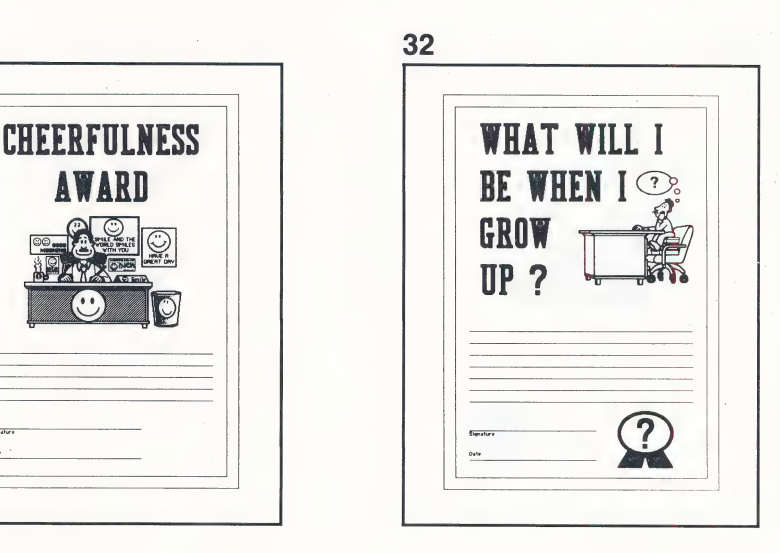

### **Unique**

#### Disk 1 Side B

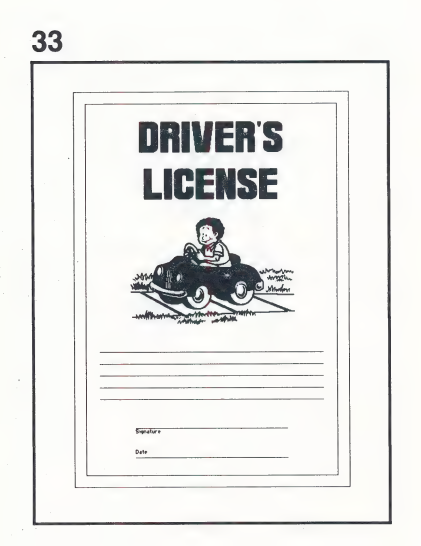

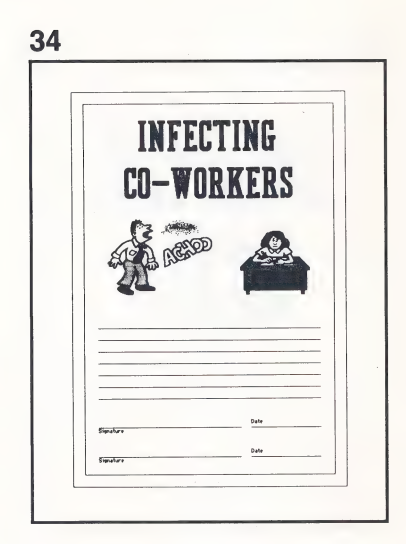

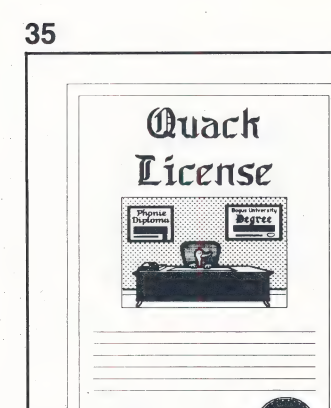

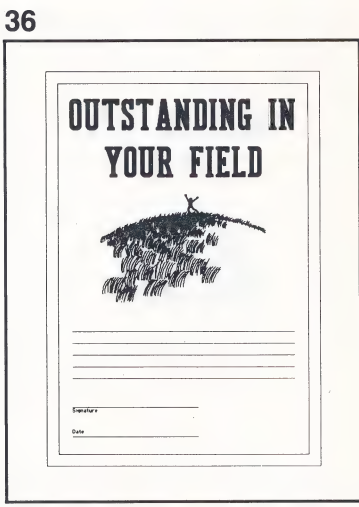

 $\hat{\mathcal{C}}$ 

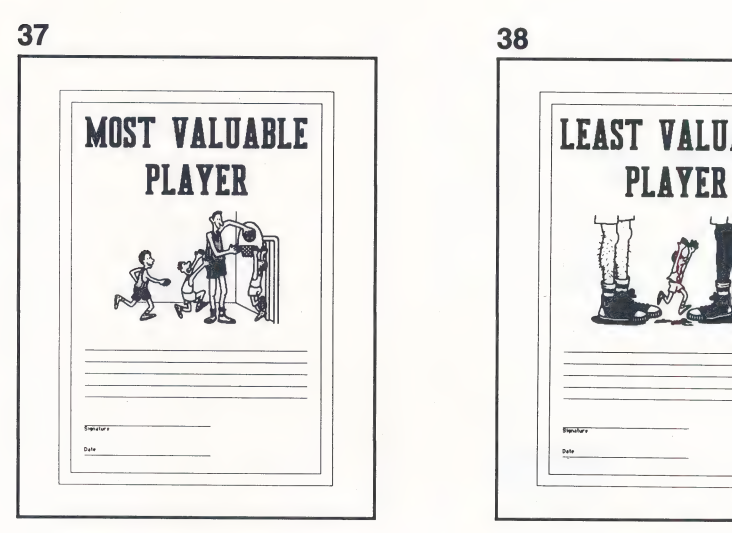

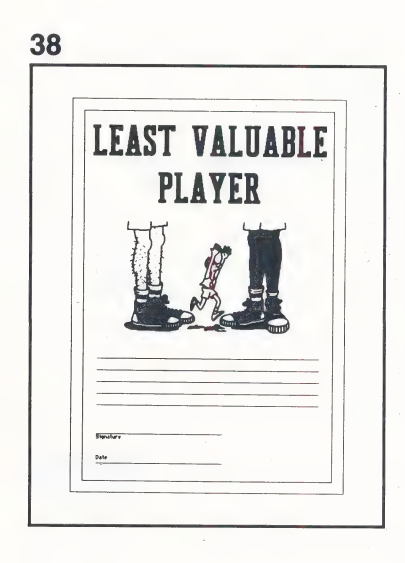

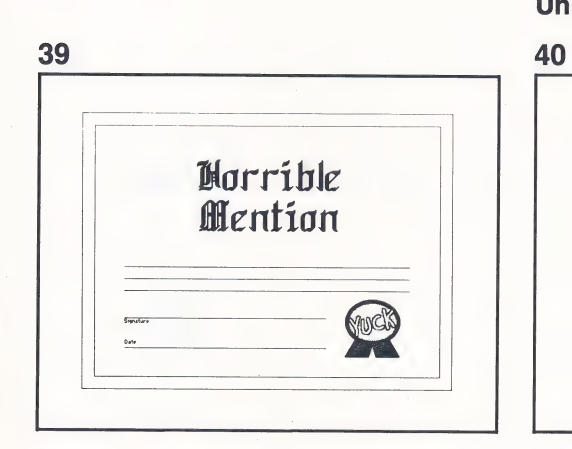

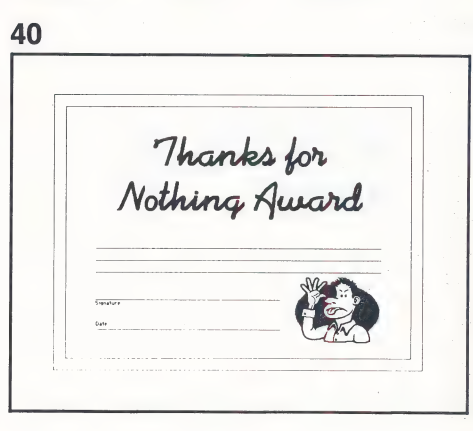

Unique Disk 2 Side A

### Unique Disk 2 Side A

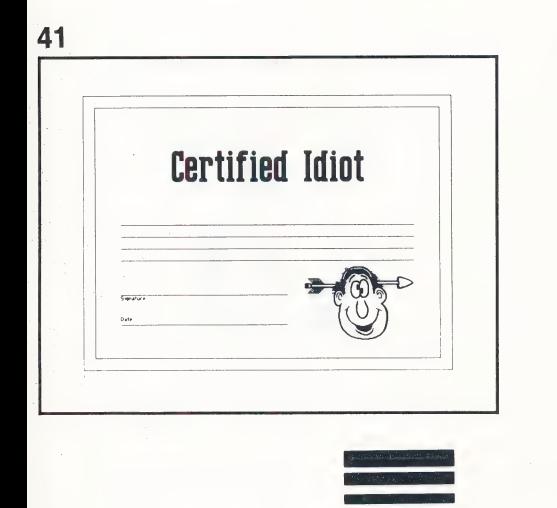

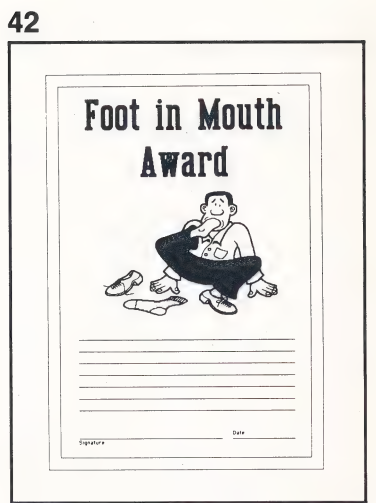

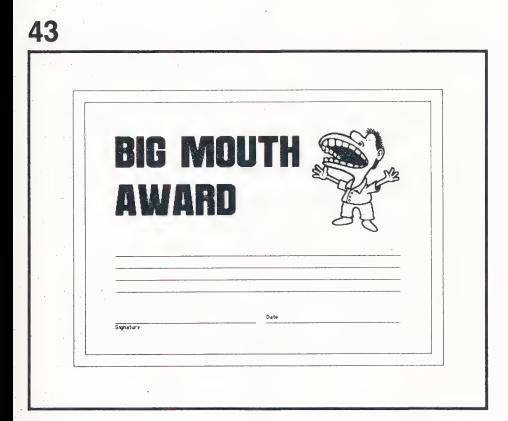

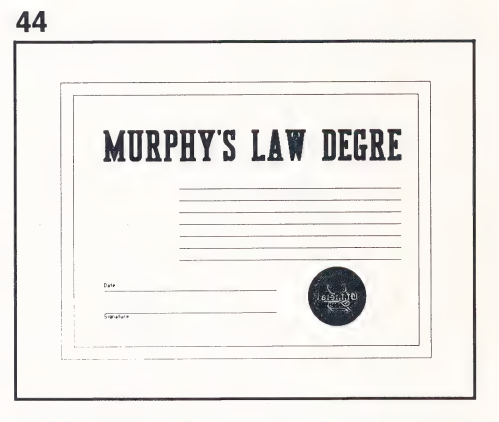

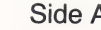

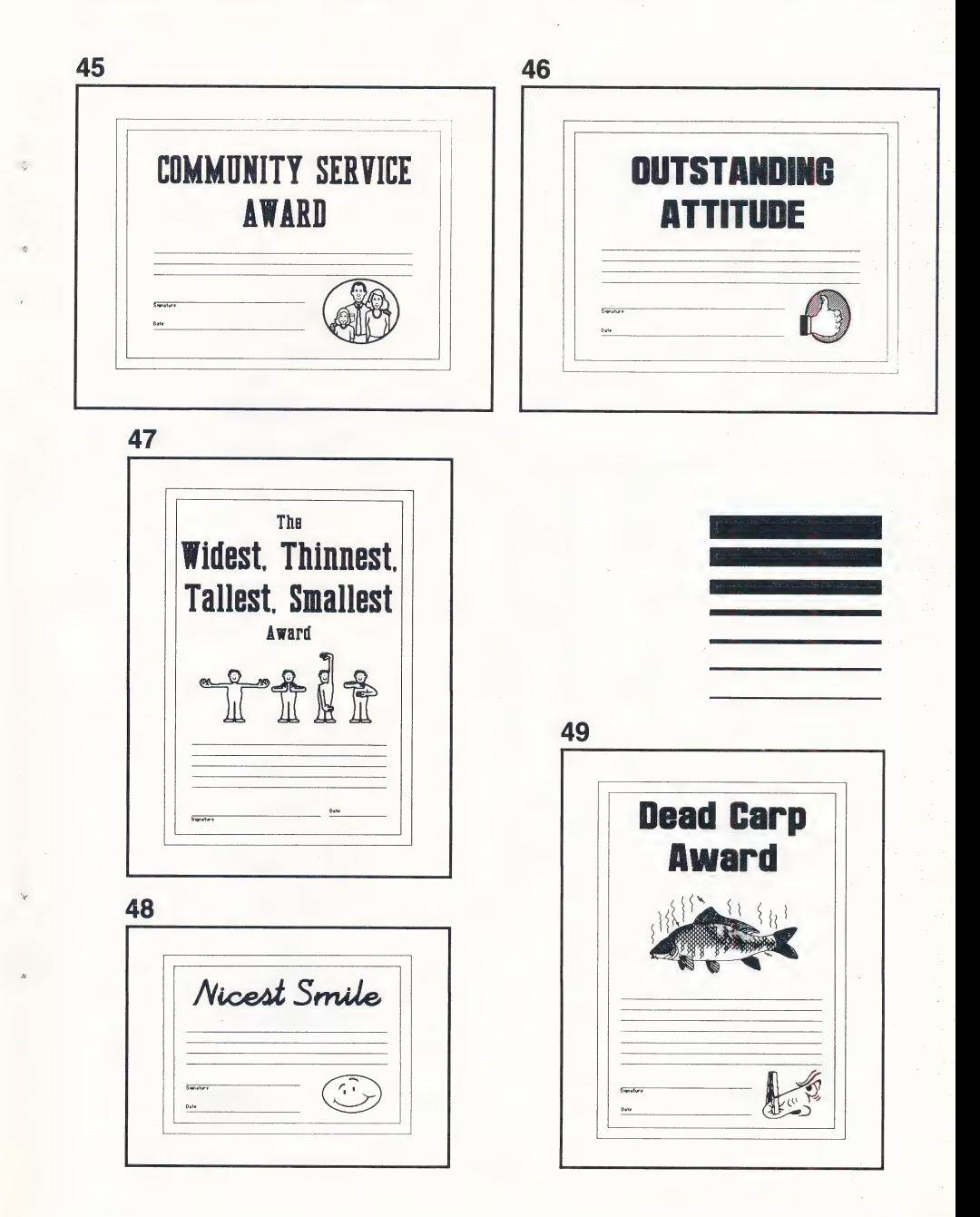

#### Unique Disk 2 Side A

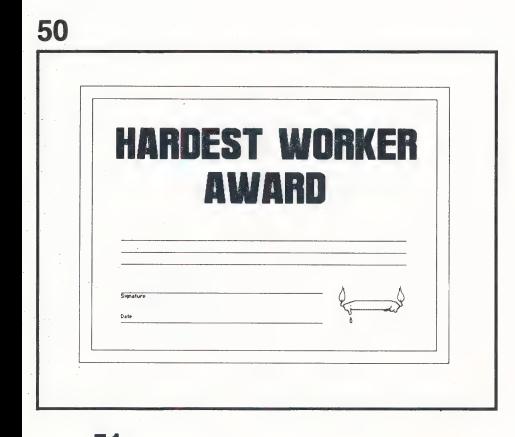

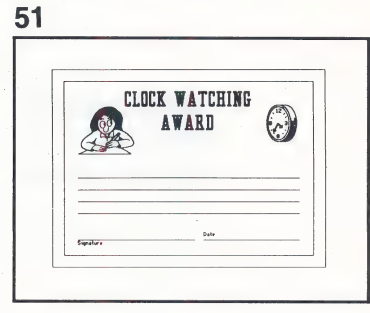

53

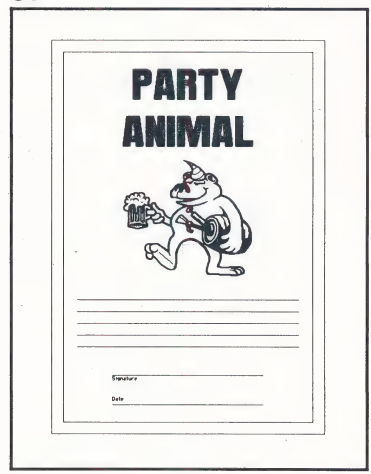

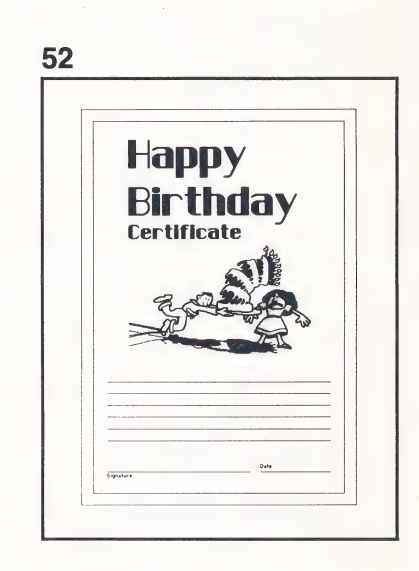

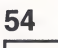

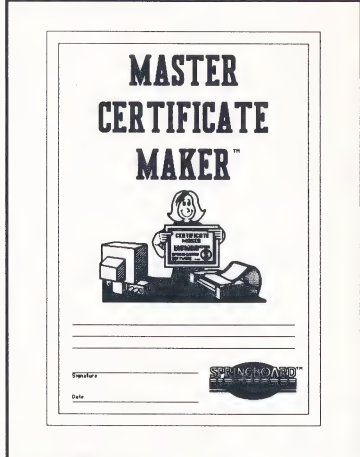

#### **Unique** Disk 2 Side A

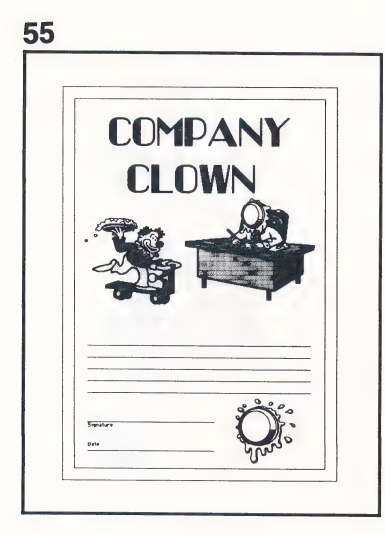

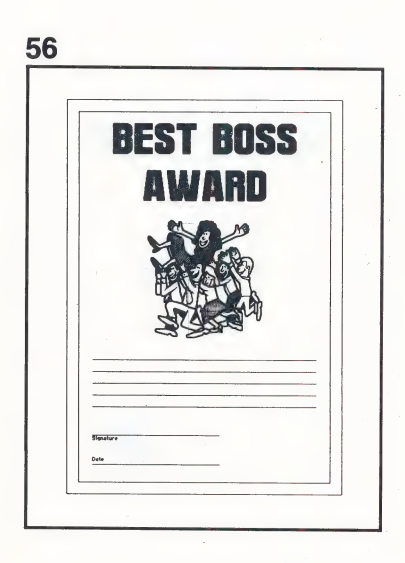

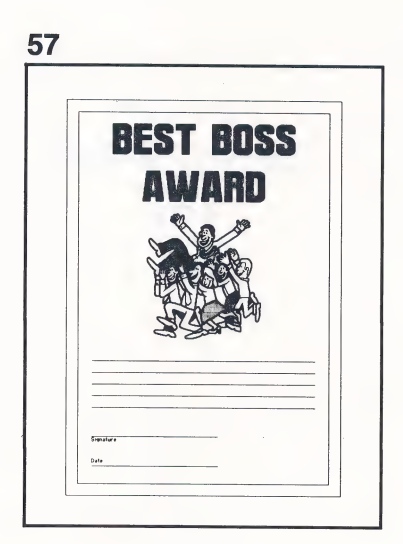

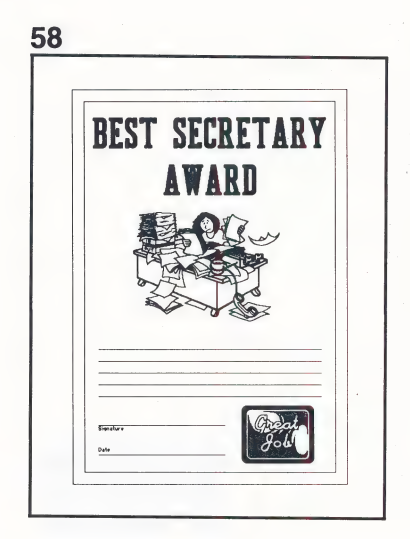

# Unique Disk 2 Side A

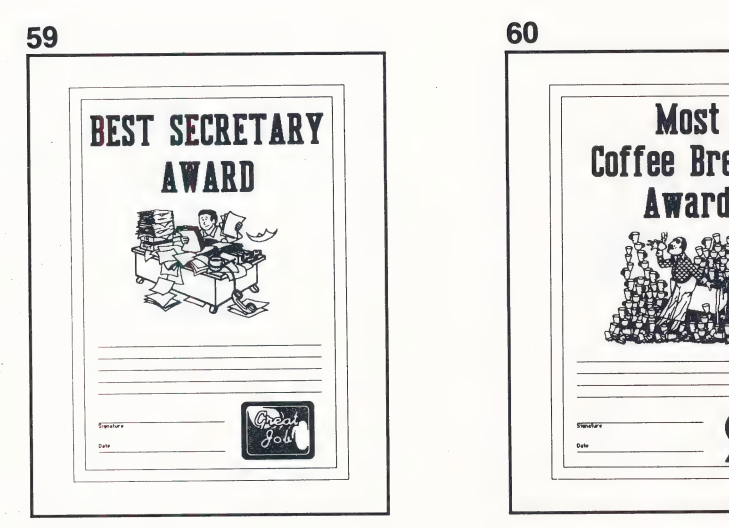

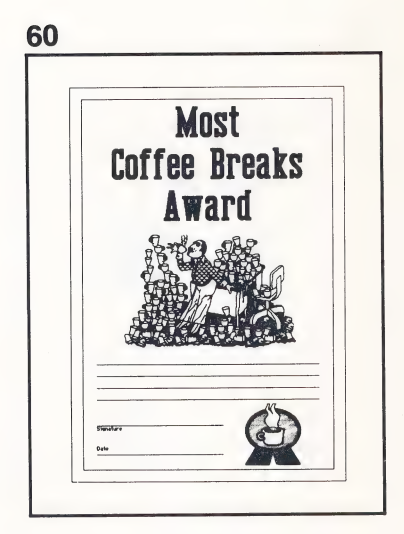

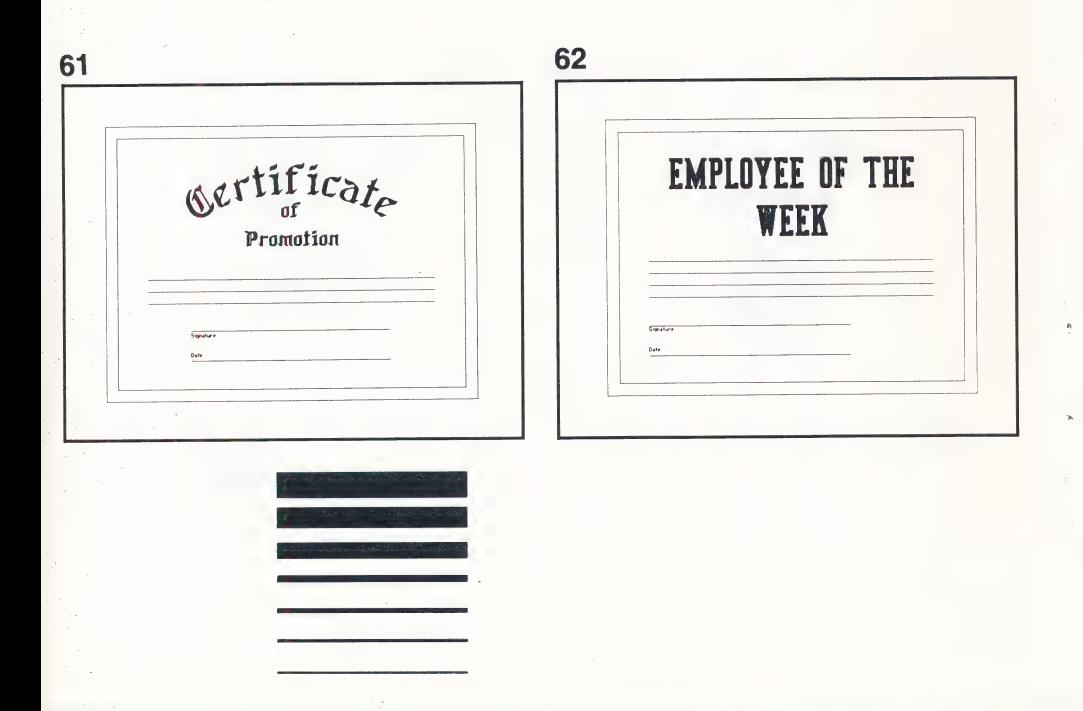

### Office Disk 2 Side A

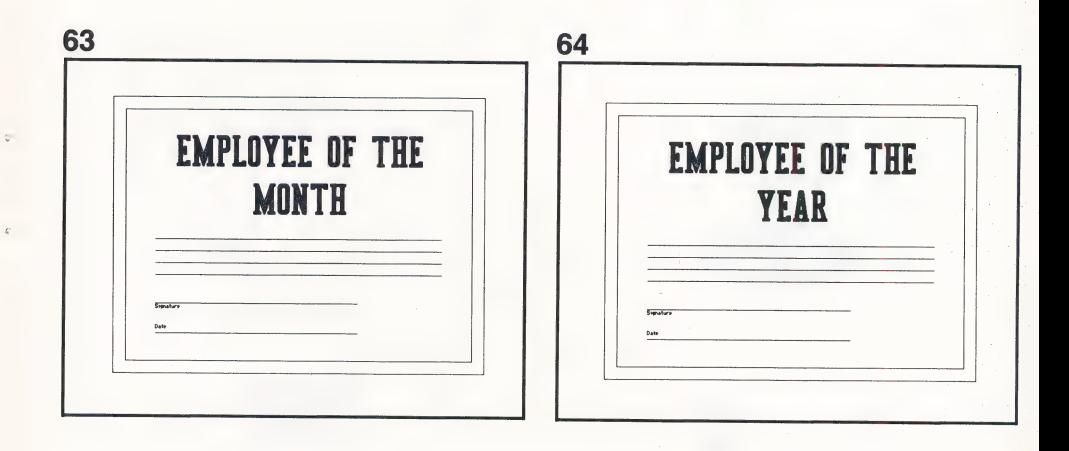

SS ee ne aeropeel van die gewone van die gewone van die gewone van die gewone van die gewone van die gewone va

Academic Disk 2 Side A

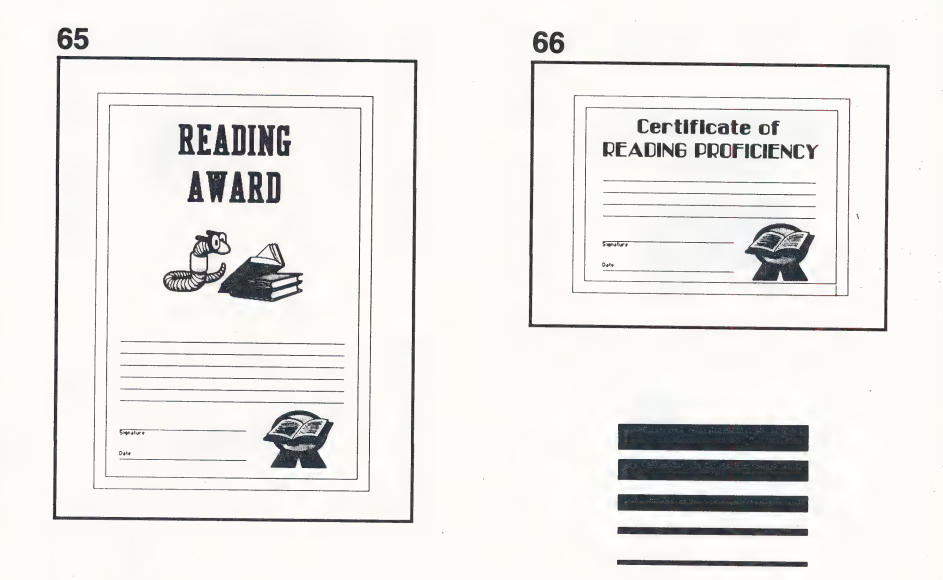

### **Academic**

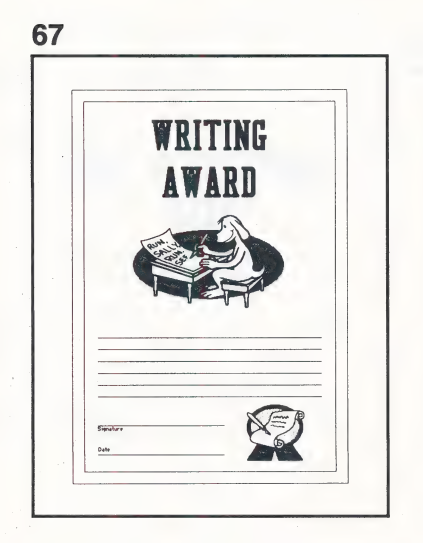

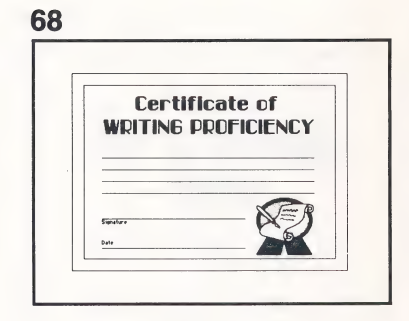

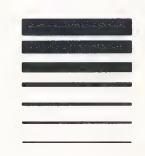

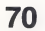

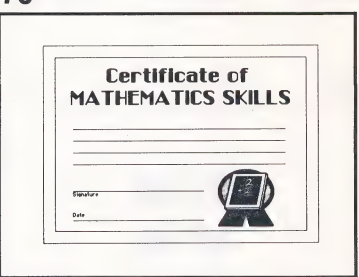

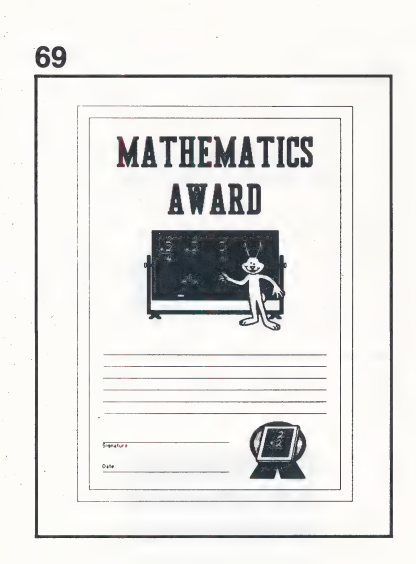

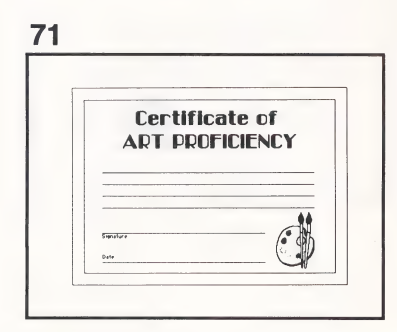

### Academic Disk 2 Side A

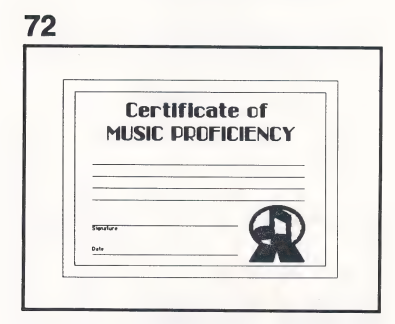

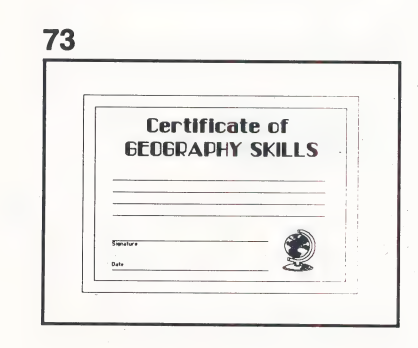

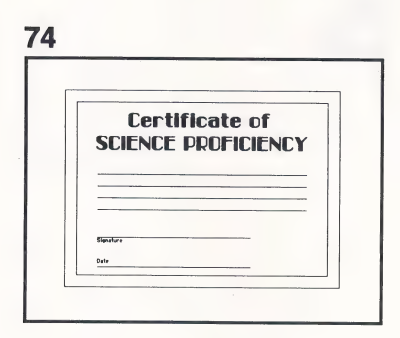

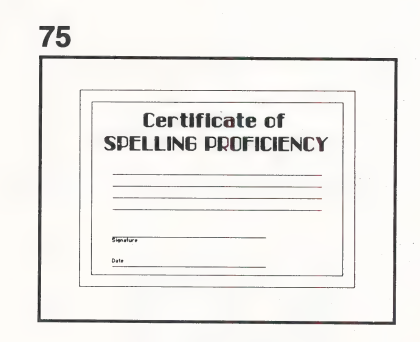

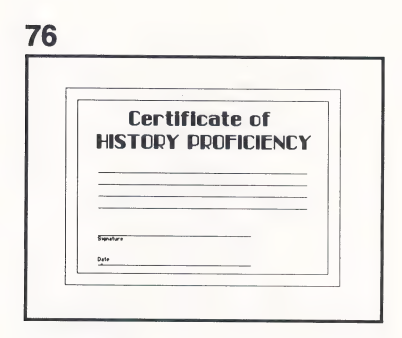

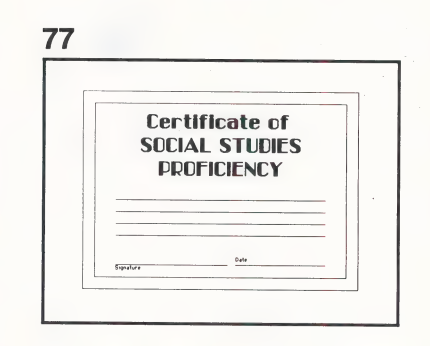

# Academic Disk 2 Side A 18 Certificate of PHYSICAL EDUCATION **PROFICIENCY** 79 Genetic **CLASS CLOWN** Date 80 Oe v i if : Cafe Scholastic Achievement a  $rac{1}{2}$ 81 OC c / if Cafe Graduation **Q Constitution**

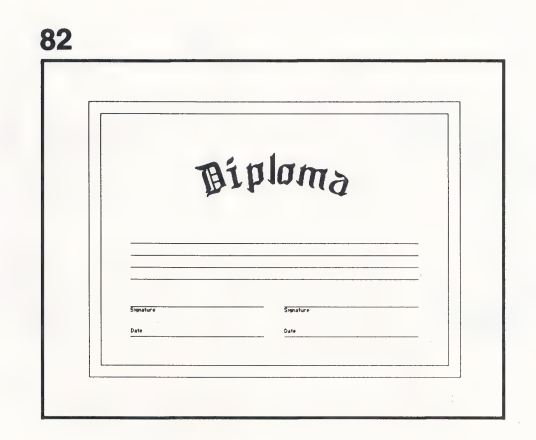

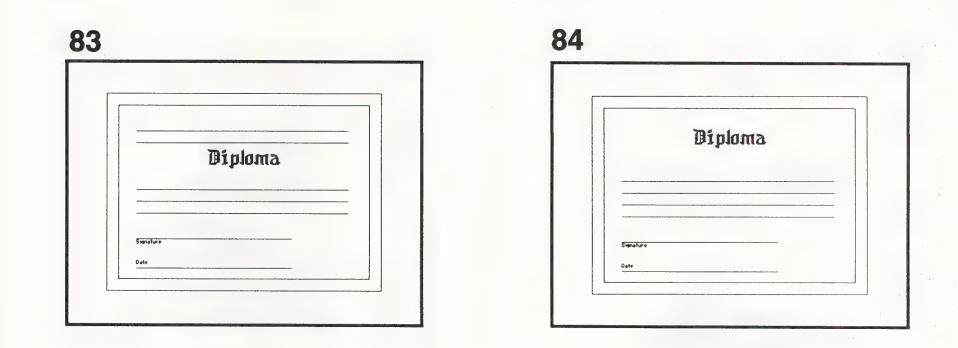

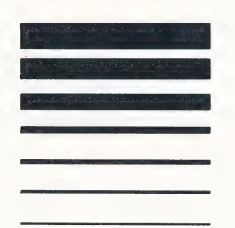

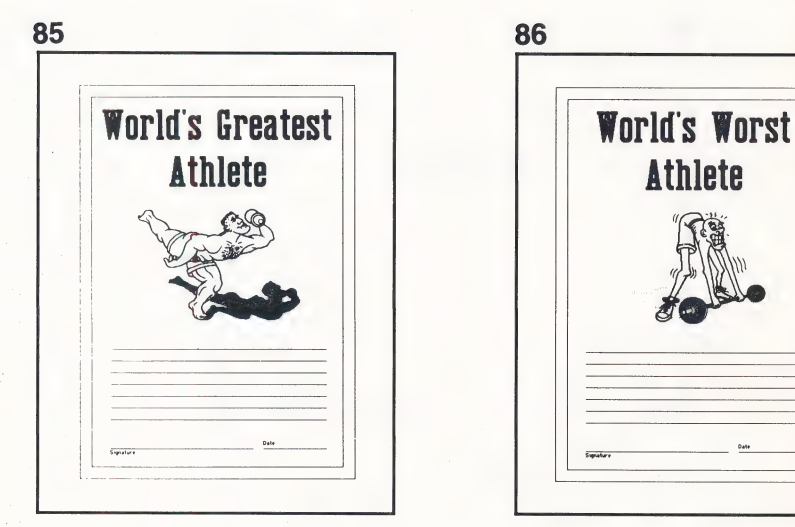

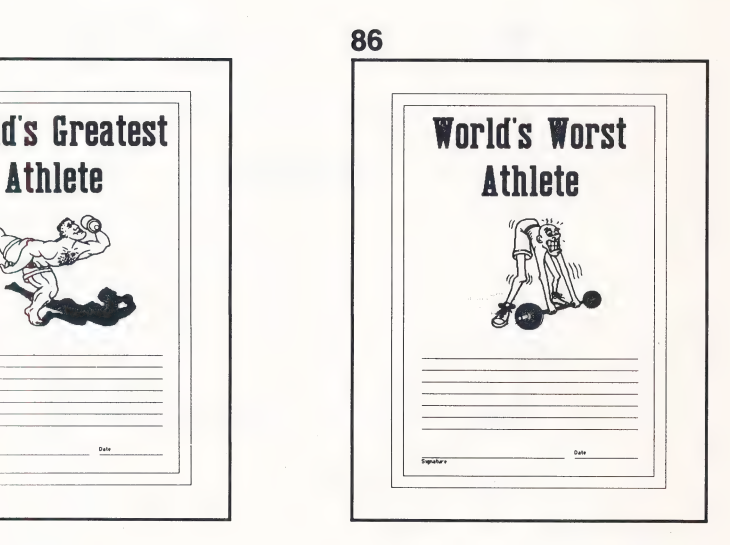

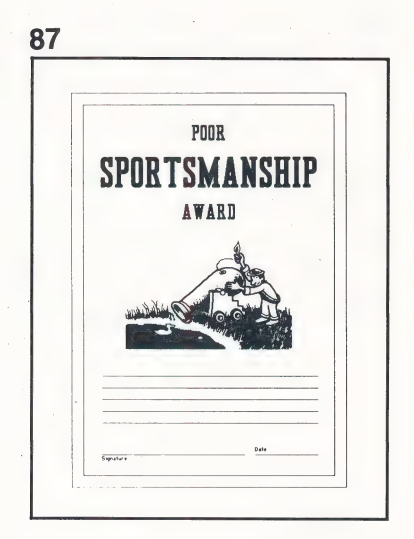

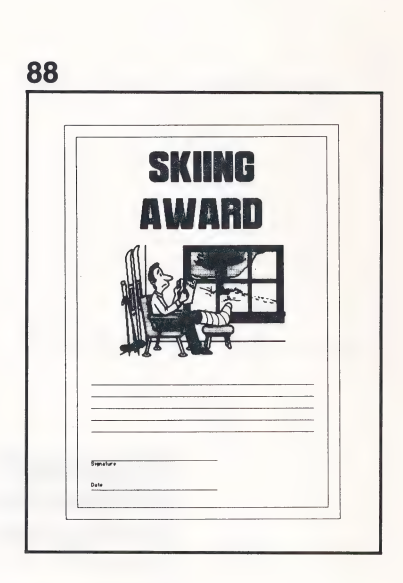

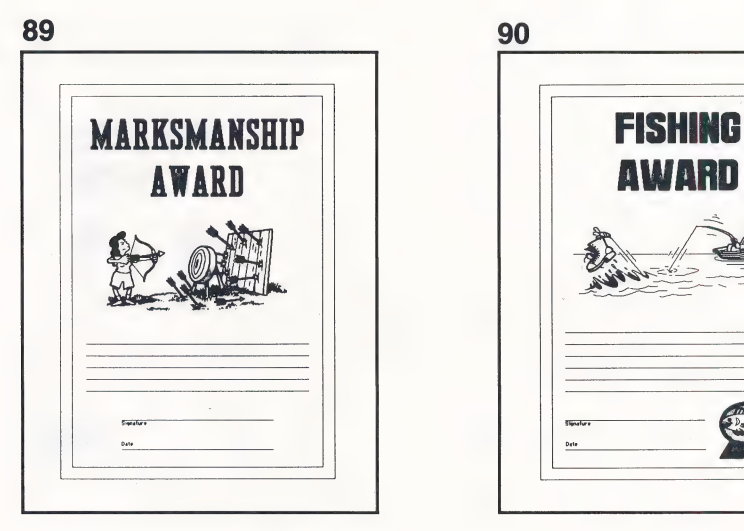

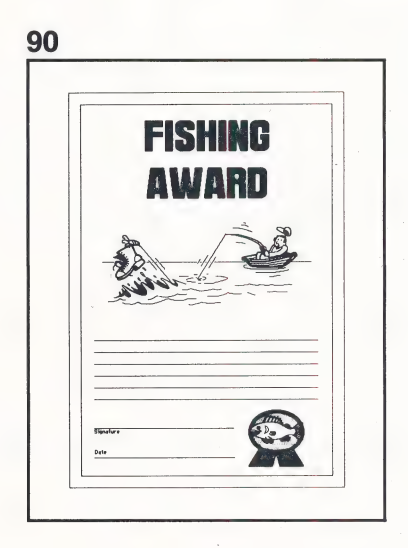

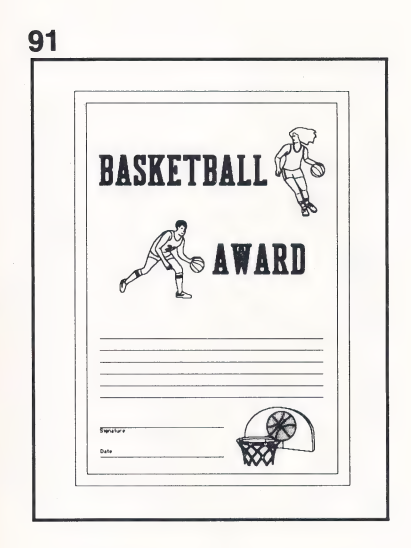

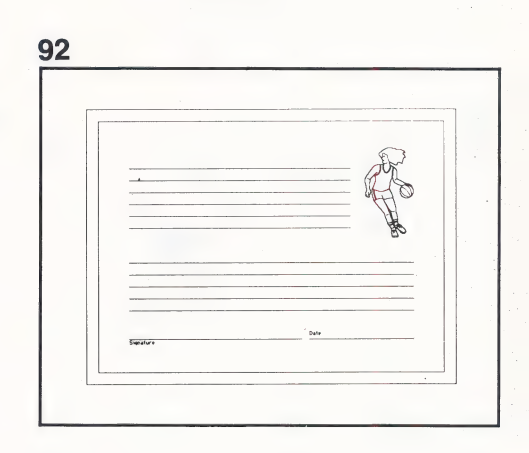

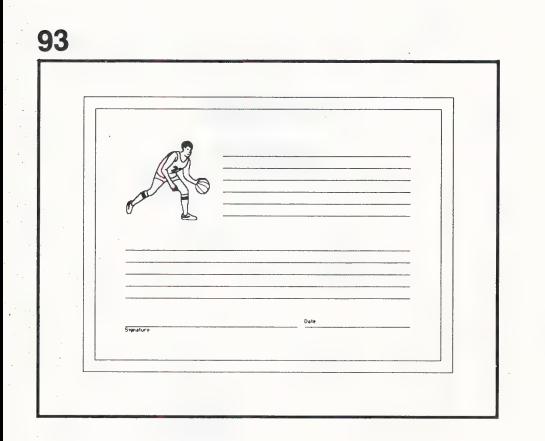

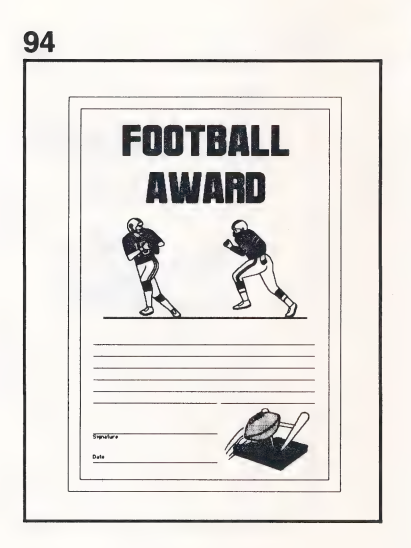

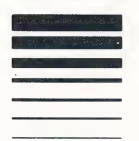

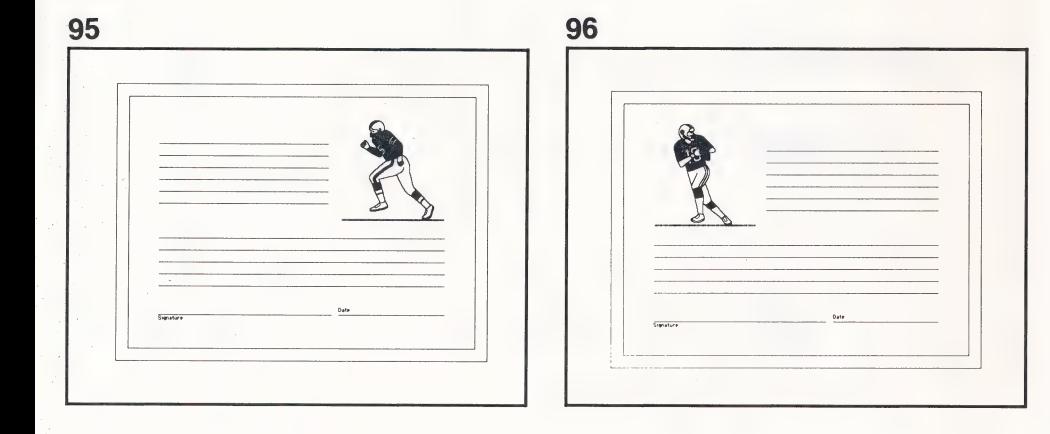

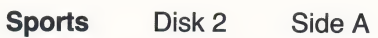

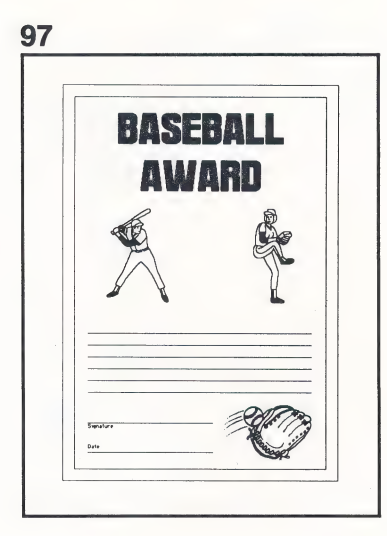

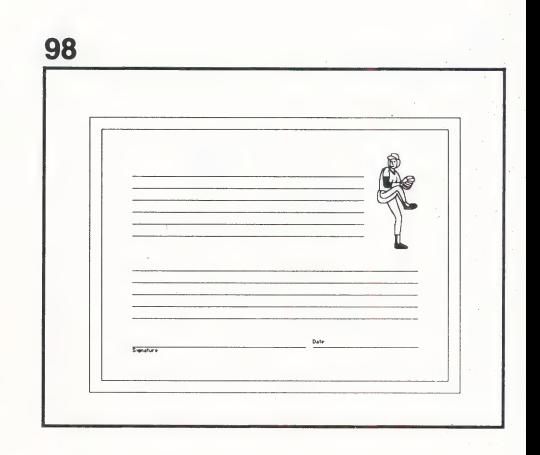

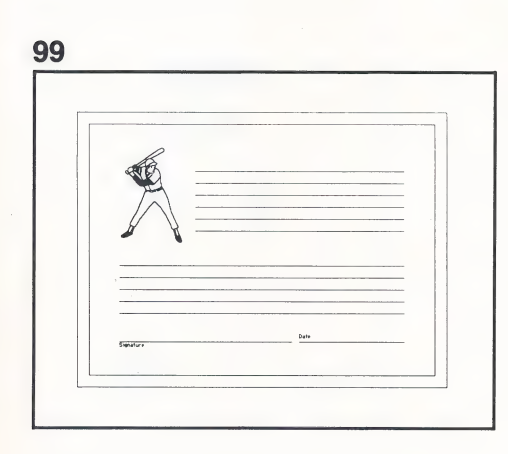

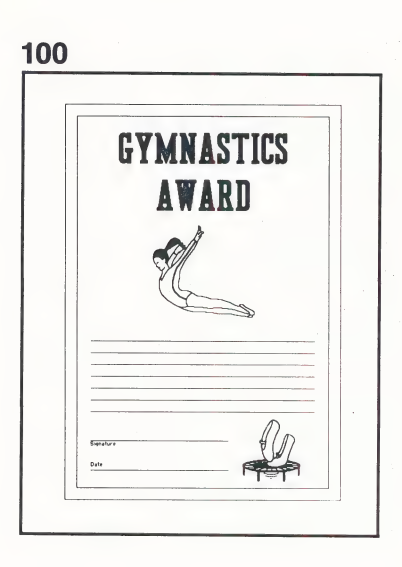

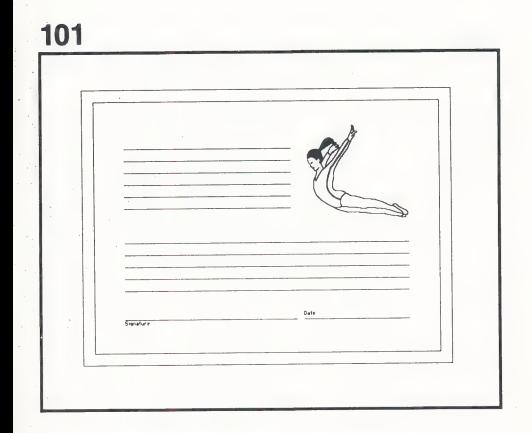

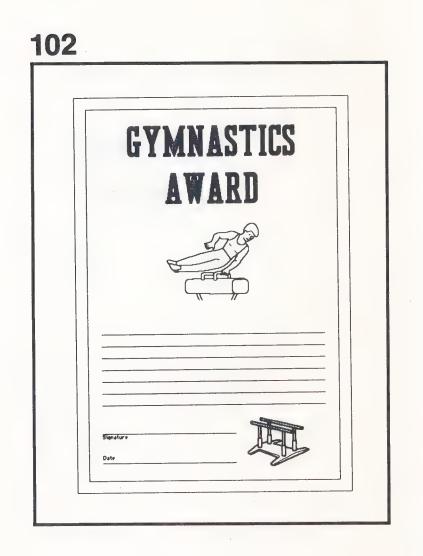

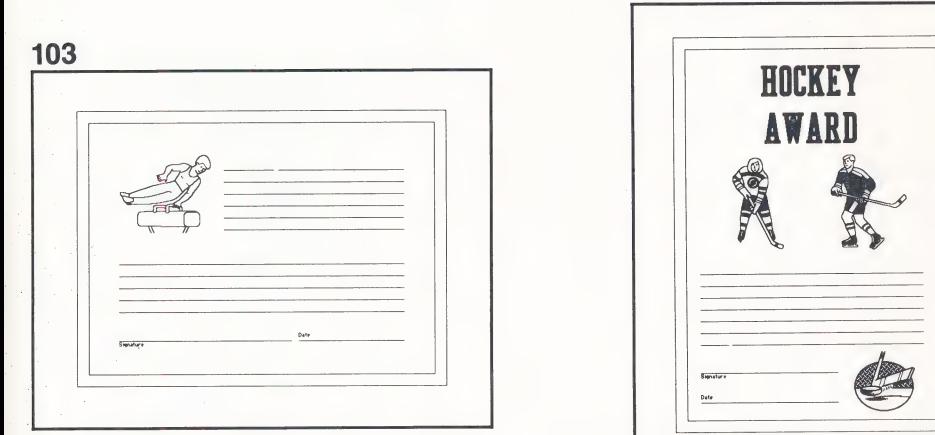

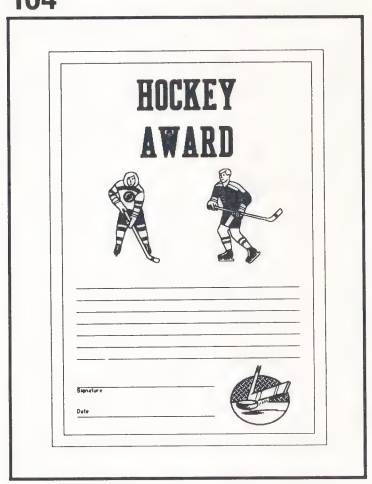

104

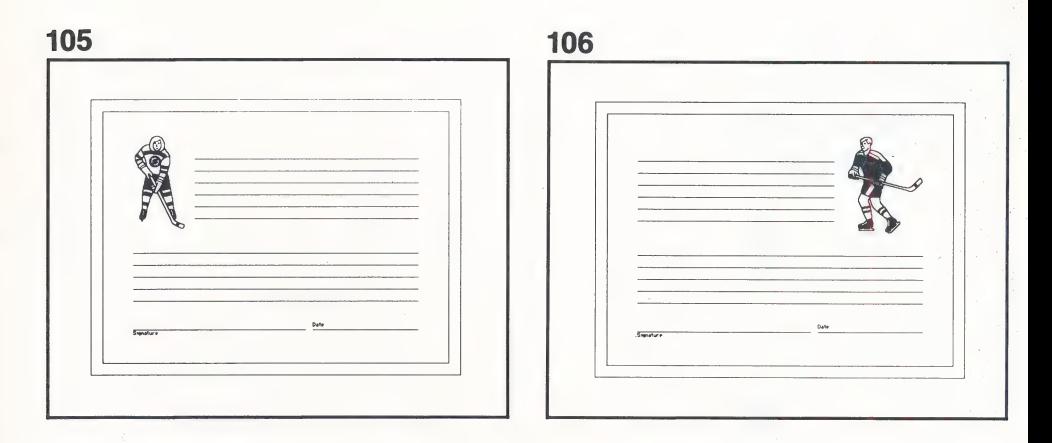

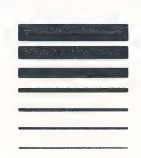

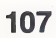

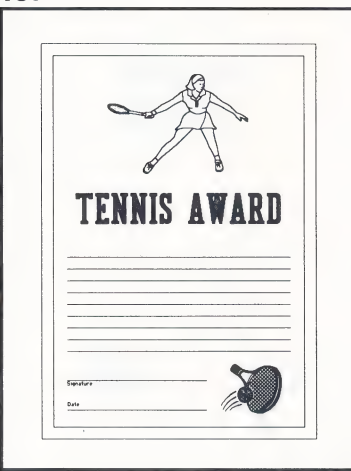

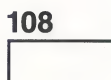

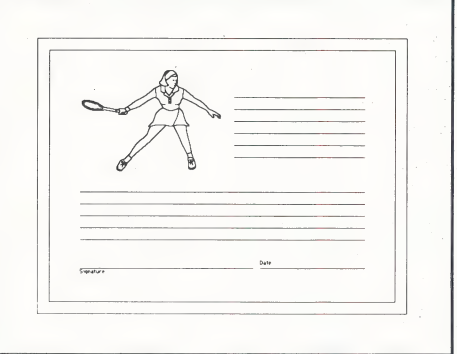

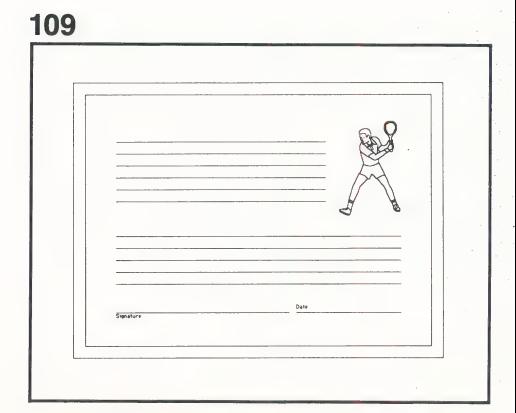

110

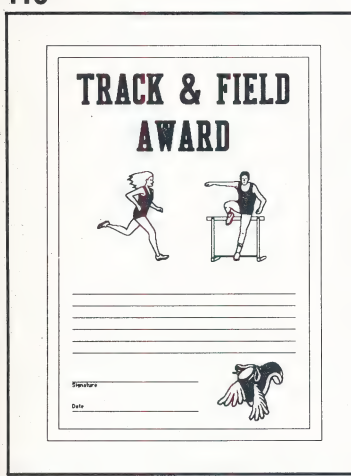

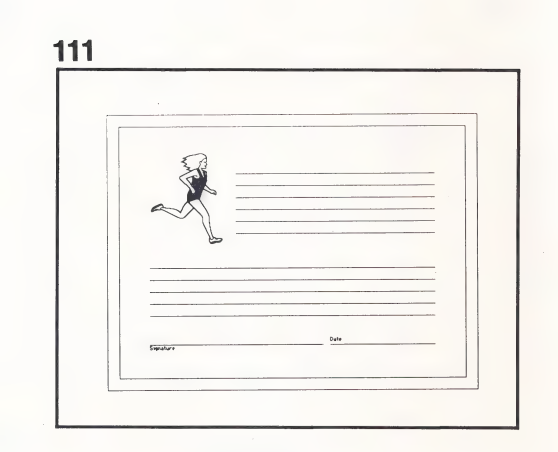

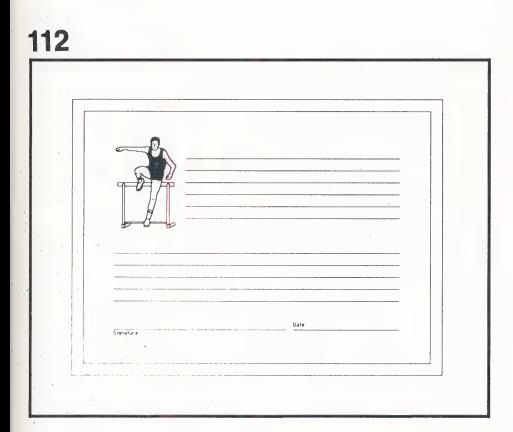

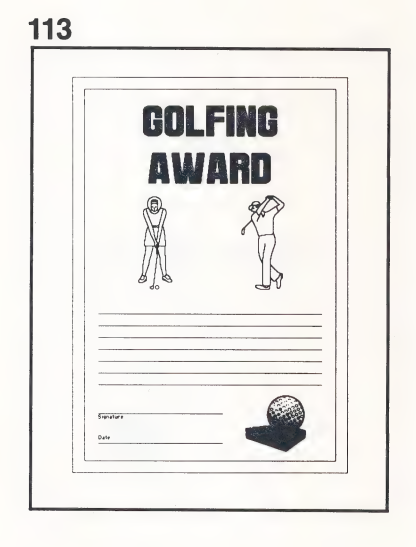

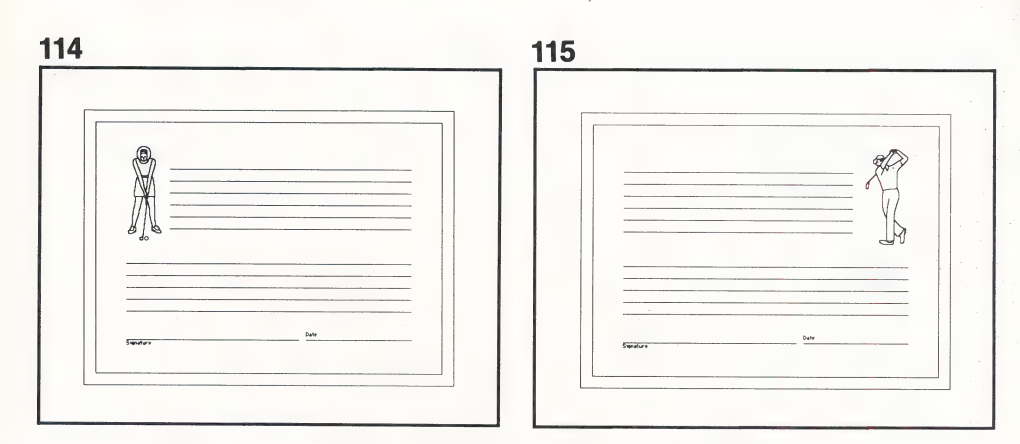

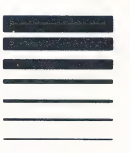

116

 $\epsilon$ 

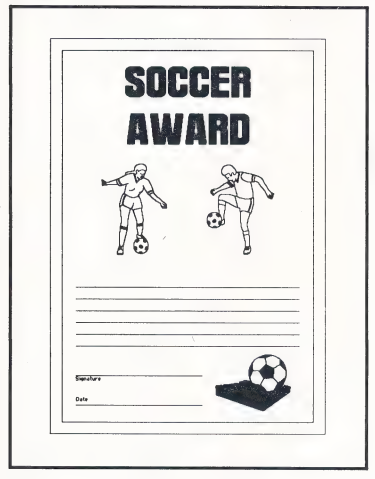

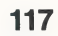

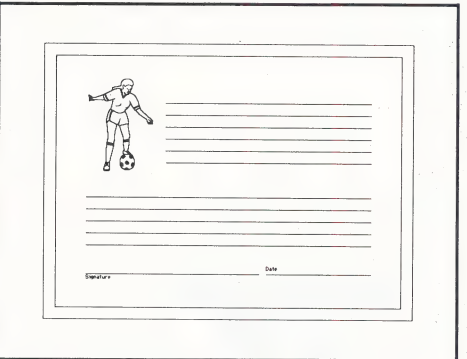

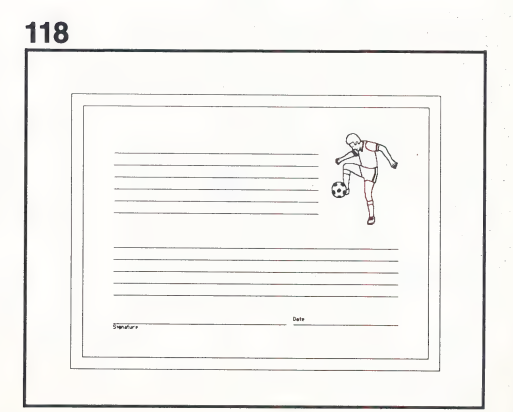

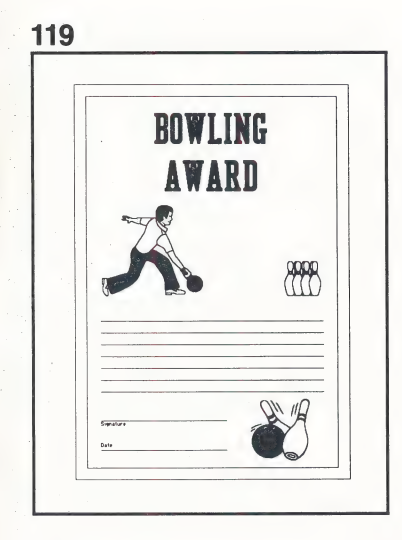

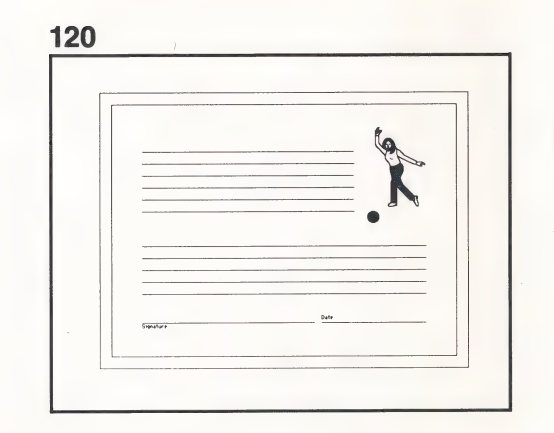

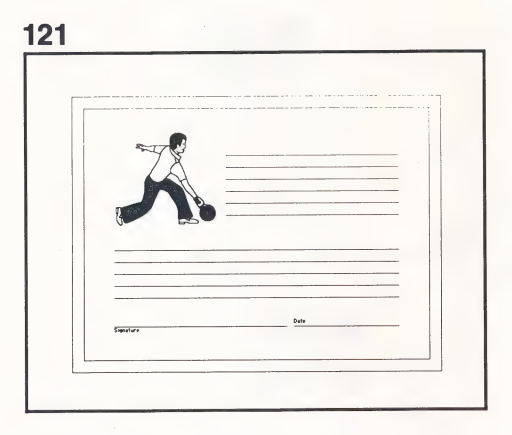

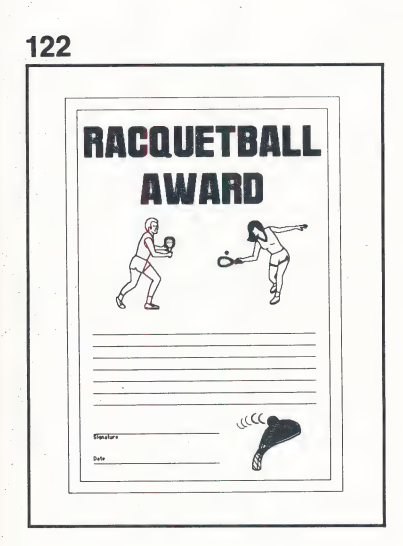

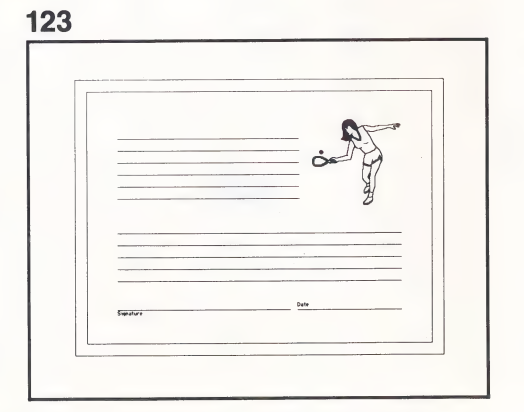

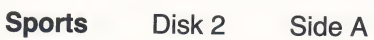

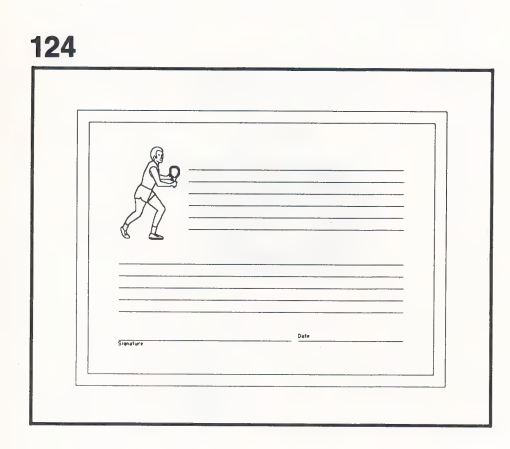

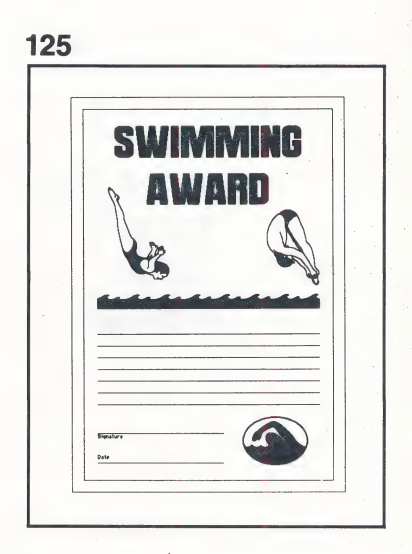

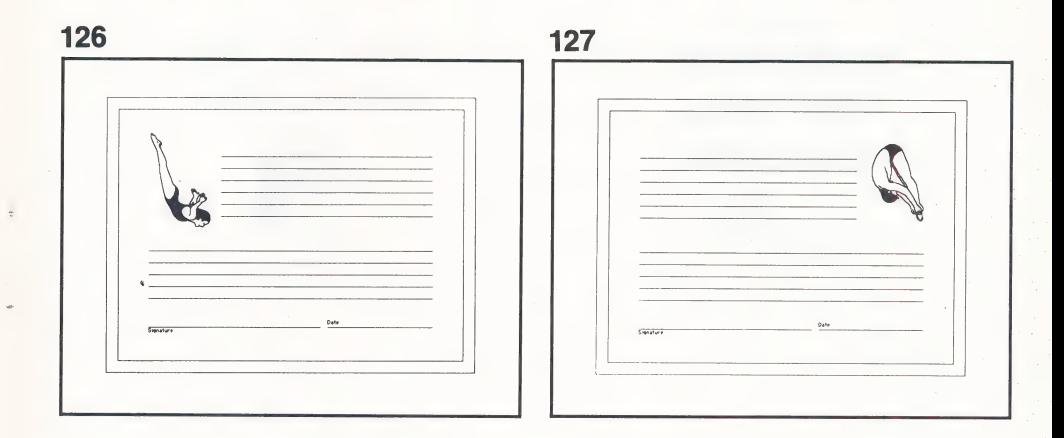

 $\overline{a}$
## **Family** Disk 2 Side B

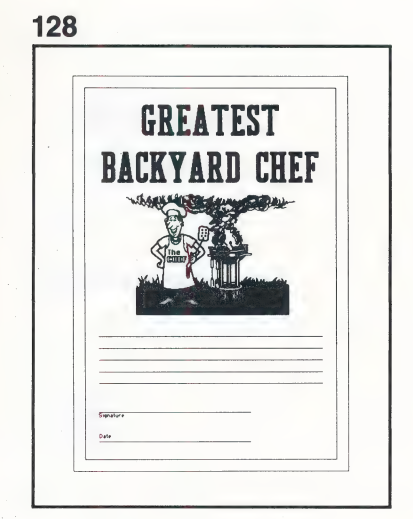

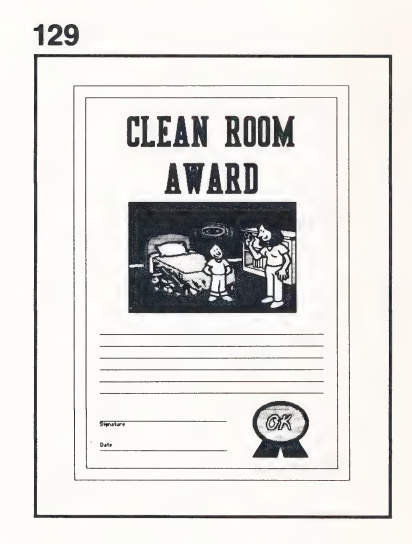

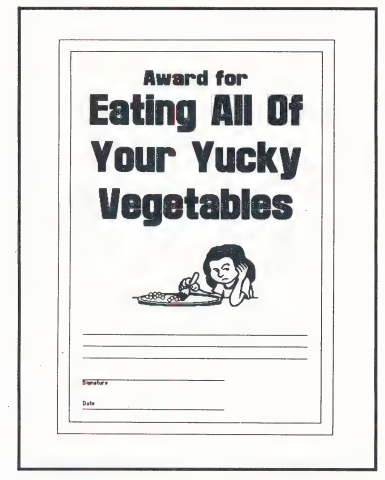

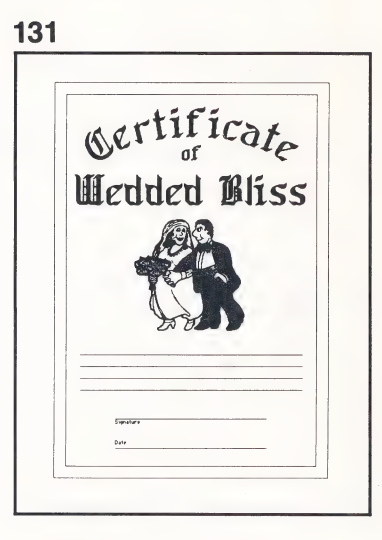

## Family Disk 2 Side B

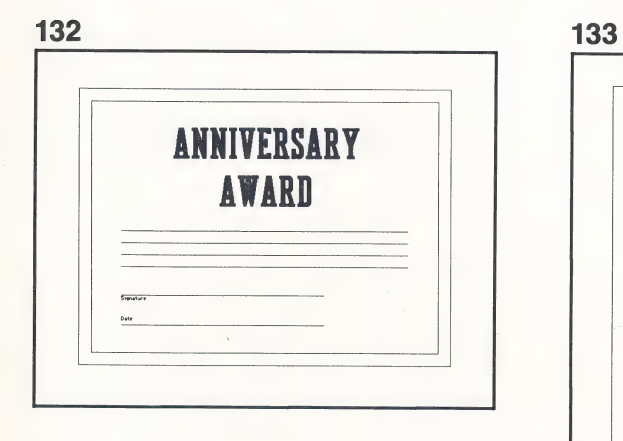

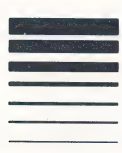

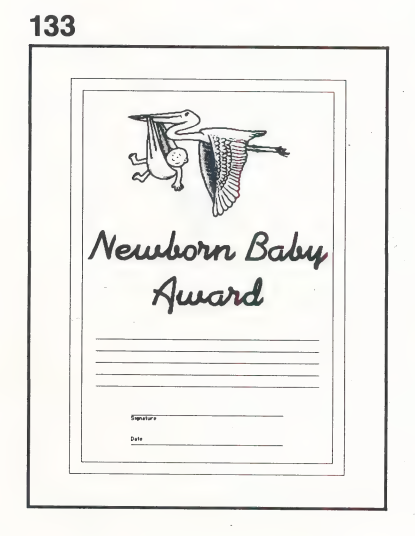

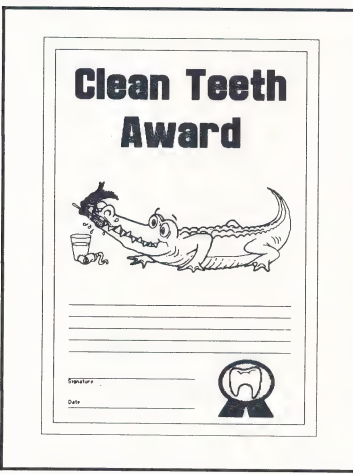

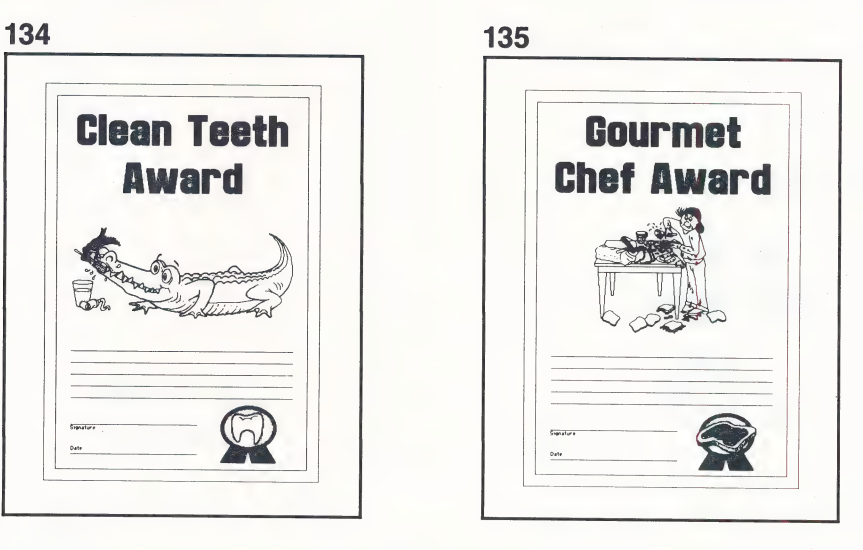

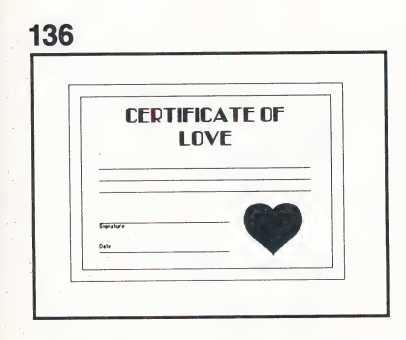

138 ADOPTION CERTIFICATE  $rac{1}{2}$ 

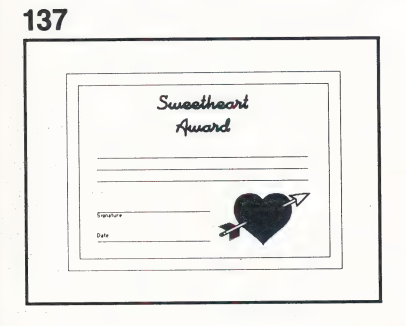

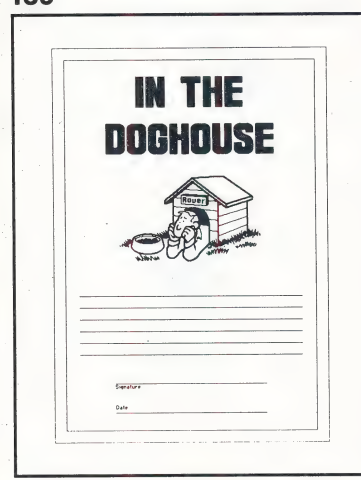

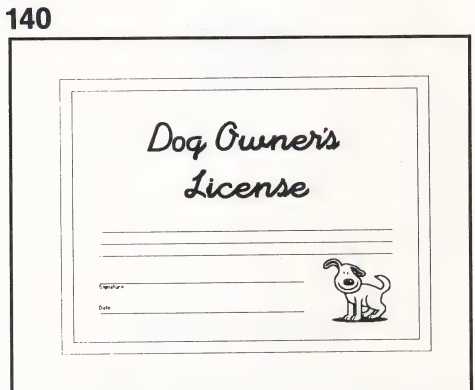

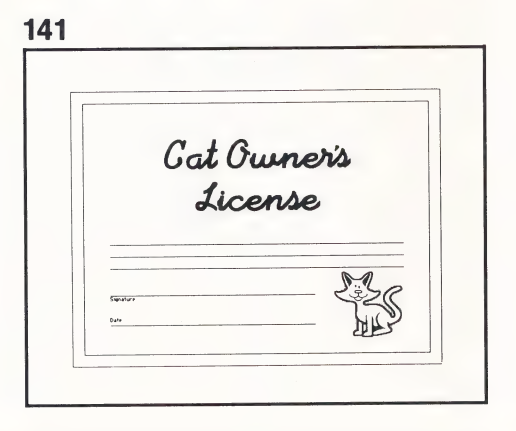

## Family Disk 2 Side B

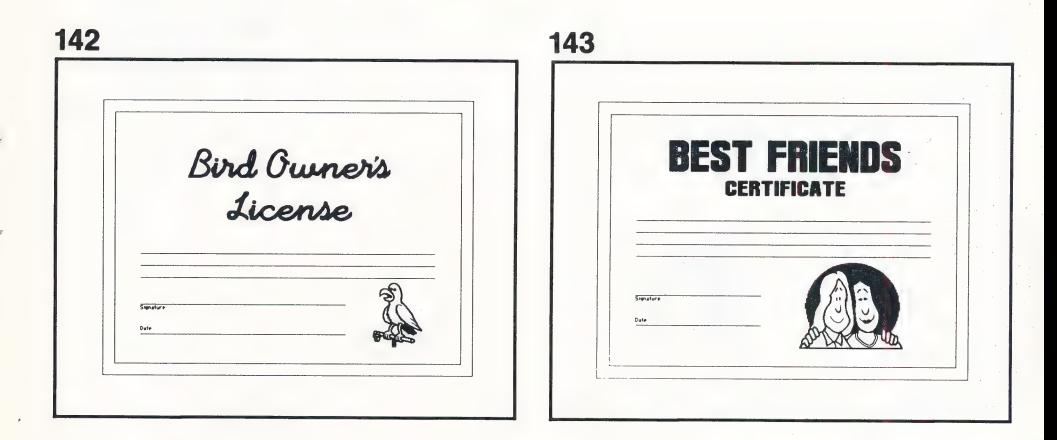

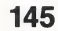

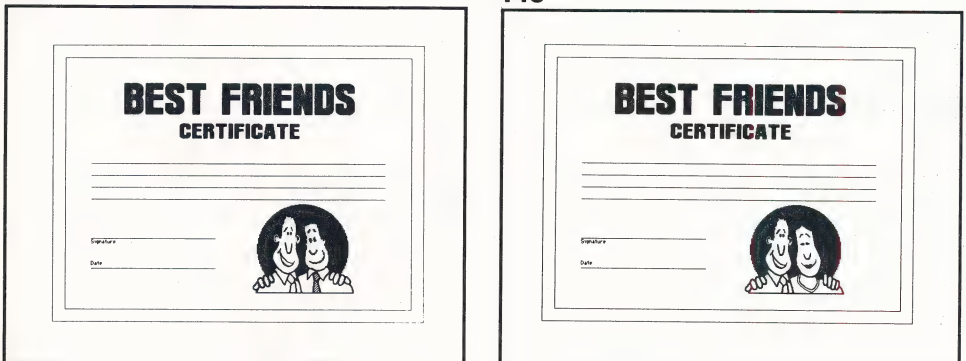

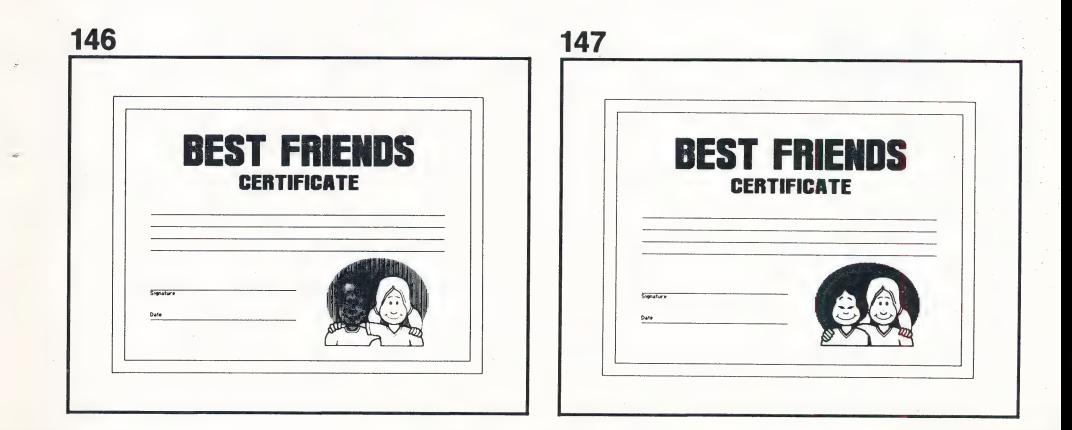

Family Disk 2 Side B

148 BEST FRIENDS **CERTIFICATE** 

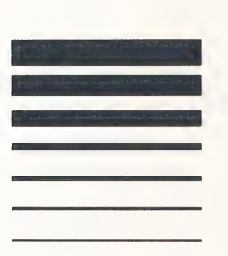

~ Children Disk 2 Side B

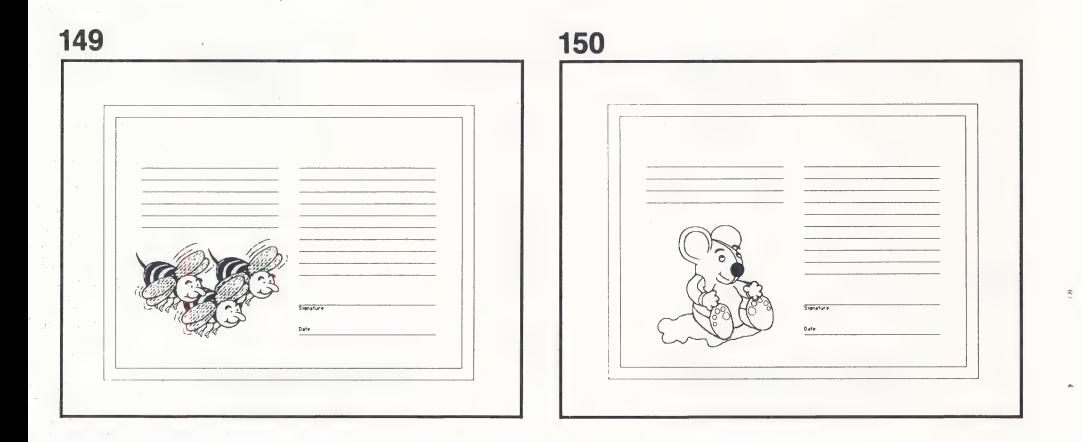

## Children Disk 2 Side B

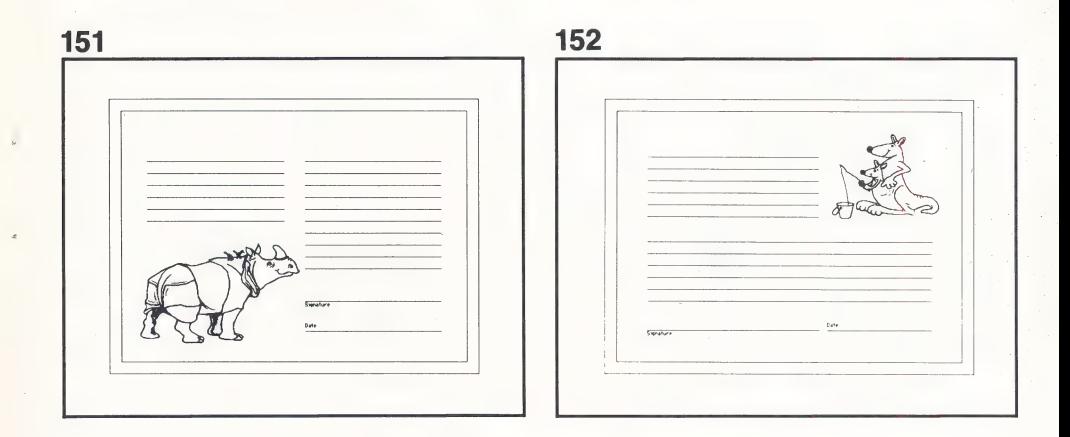

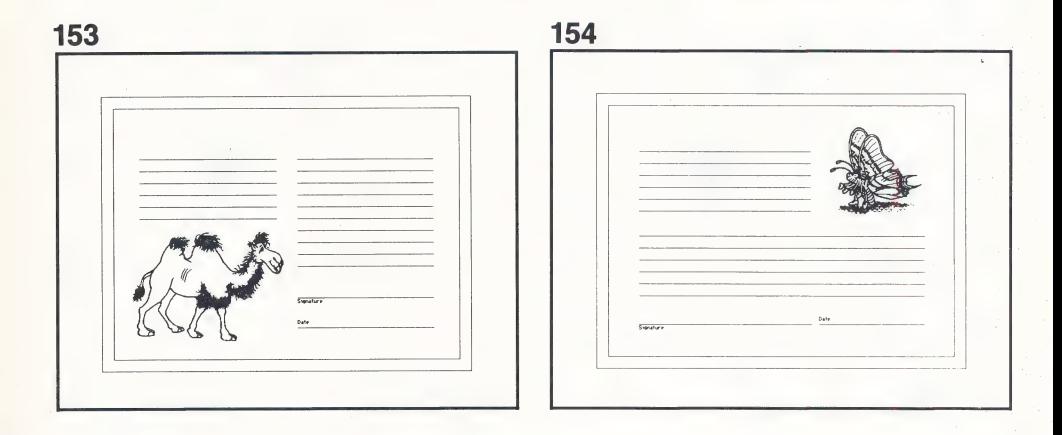

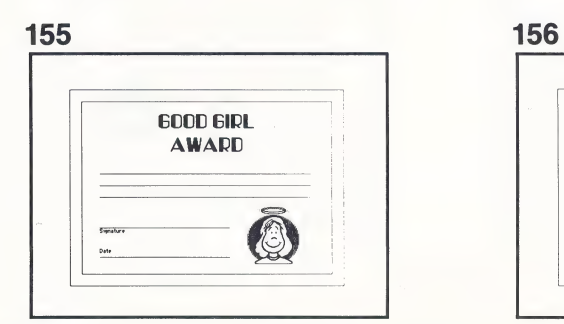

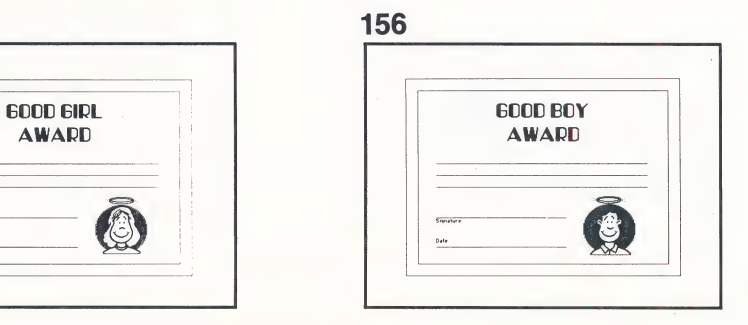

Children Disk 2 Side B

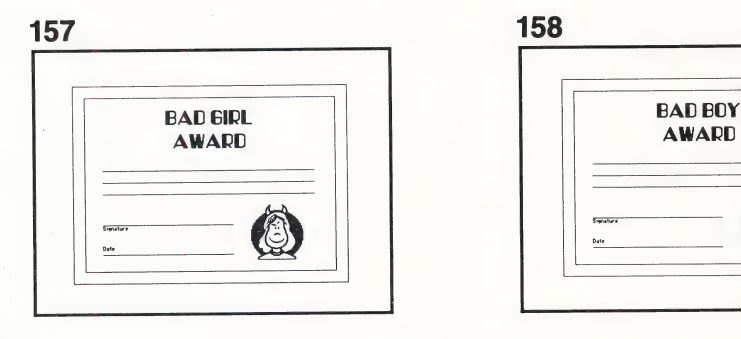

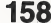

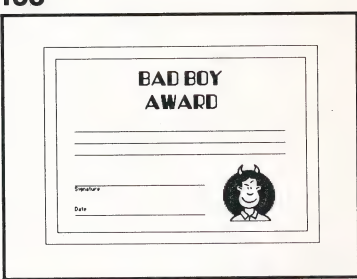

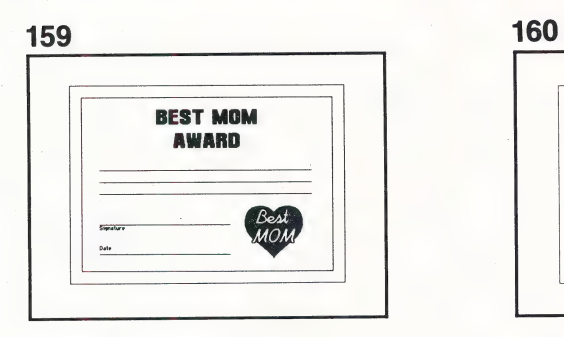

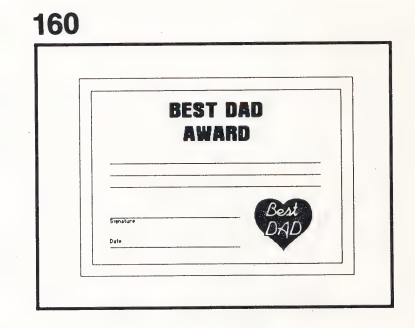

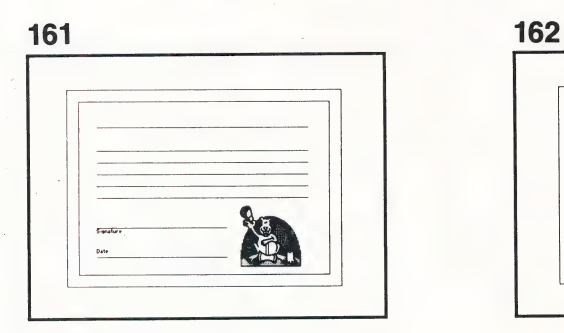

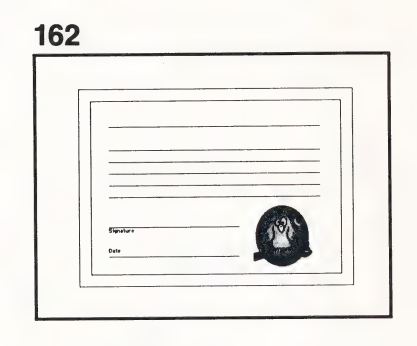

# Children Disk 2 Side B

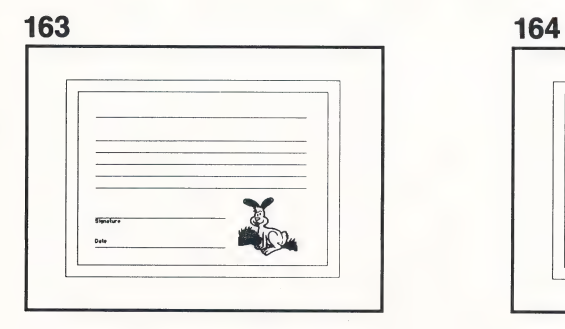

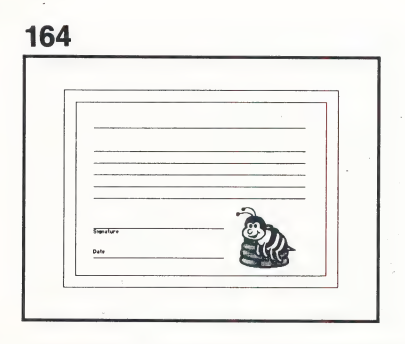

165 **WARTED**  Religious Disk 2 Side B

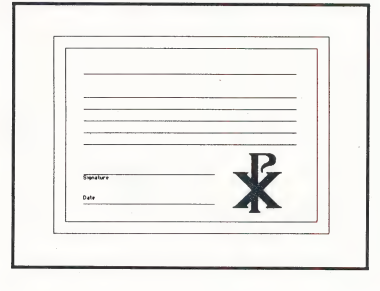

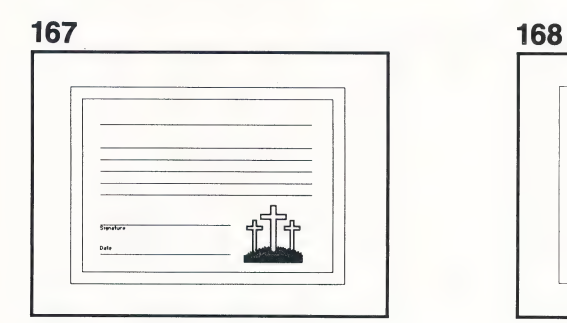

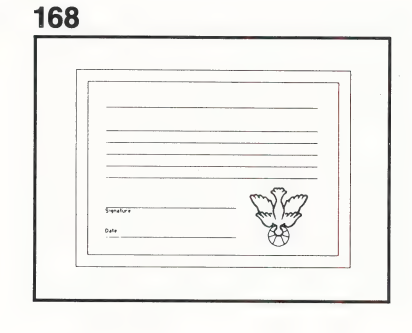

Religious Disk 2 Side B

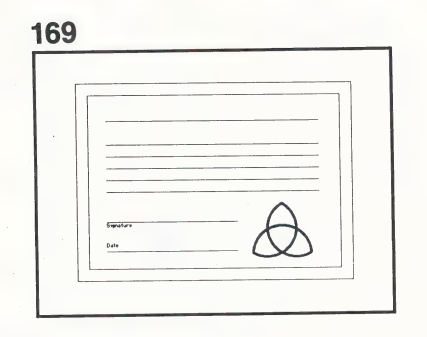

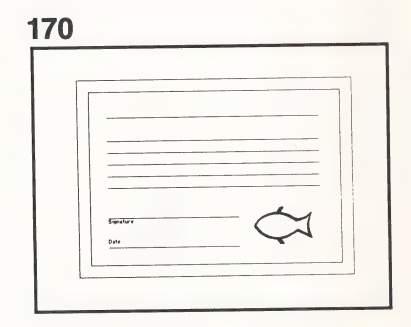

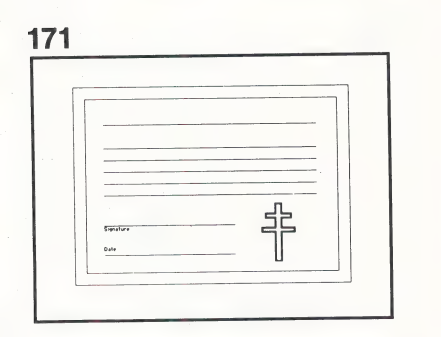

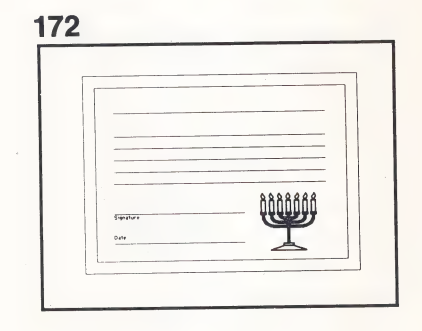

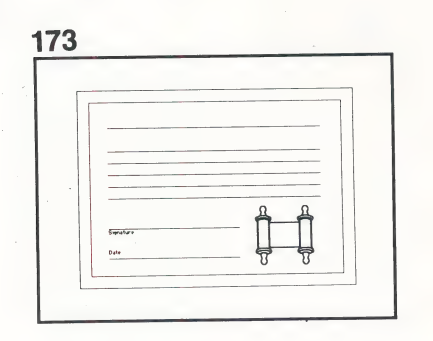

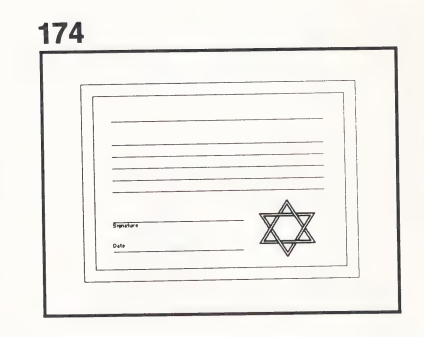

# Religious Disk 2 Side B

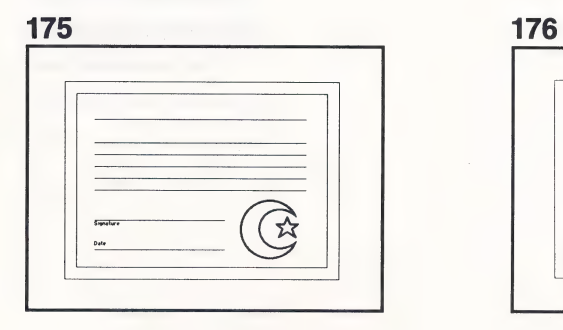

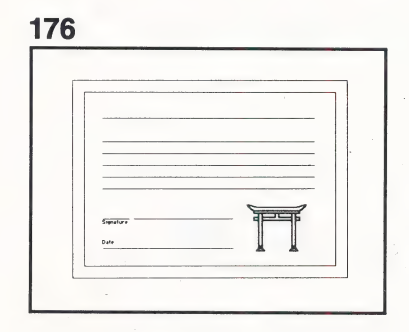

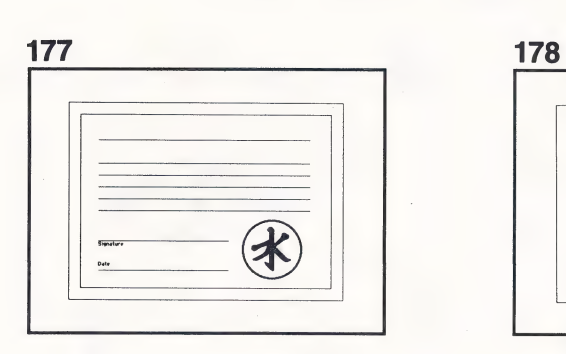

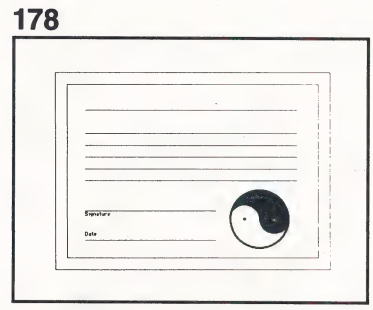

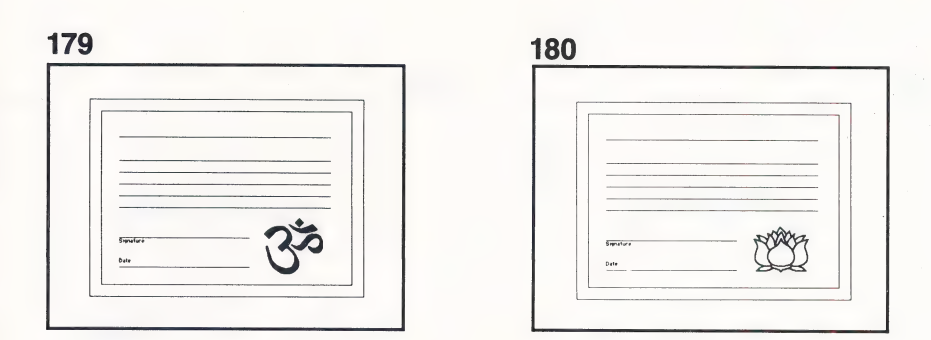

## **Religious** Disk 2 Side B

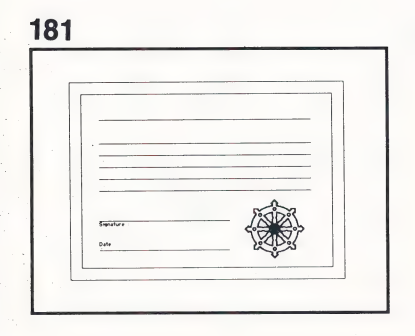

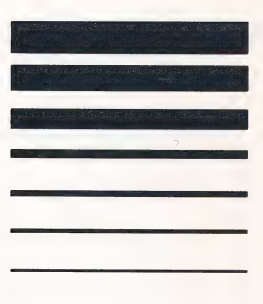

**General Awards** 

Disk 2

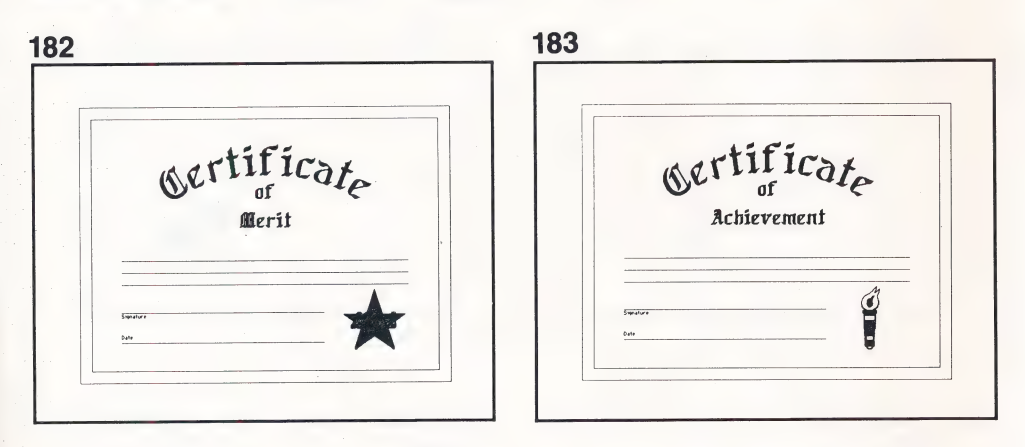

Side B

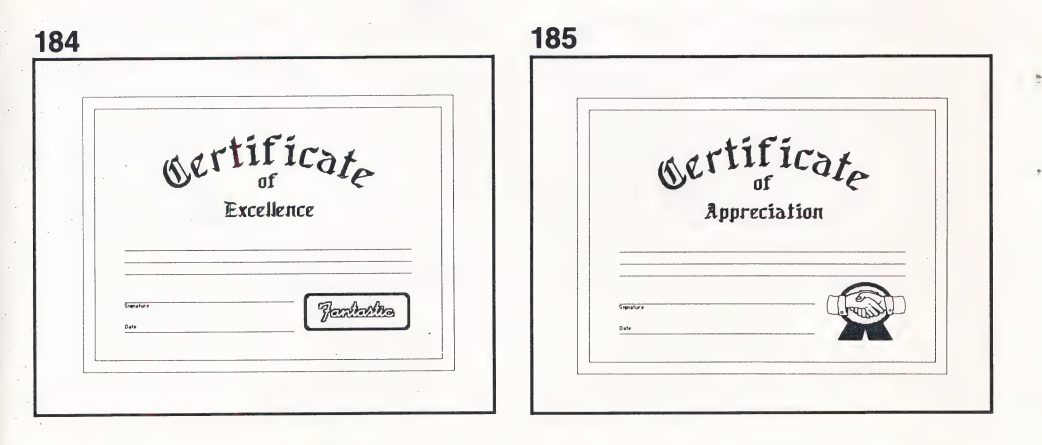

## **General Awards**

## Disk 2

Side B

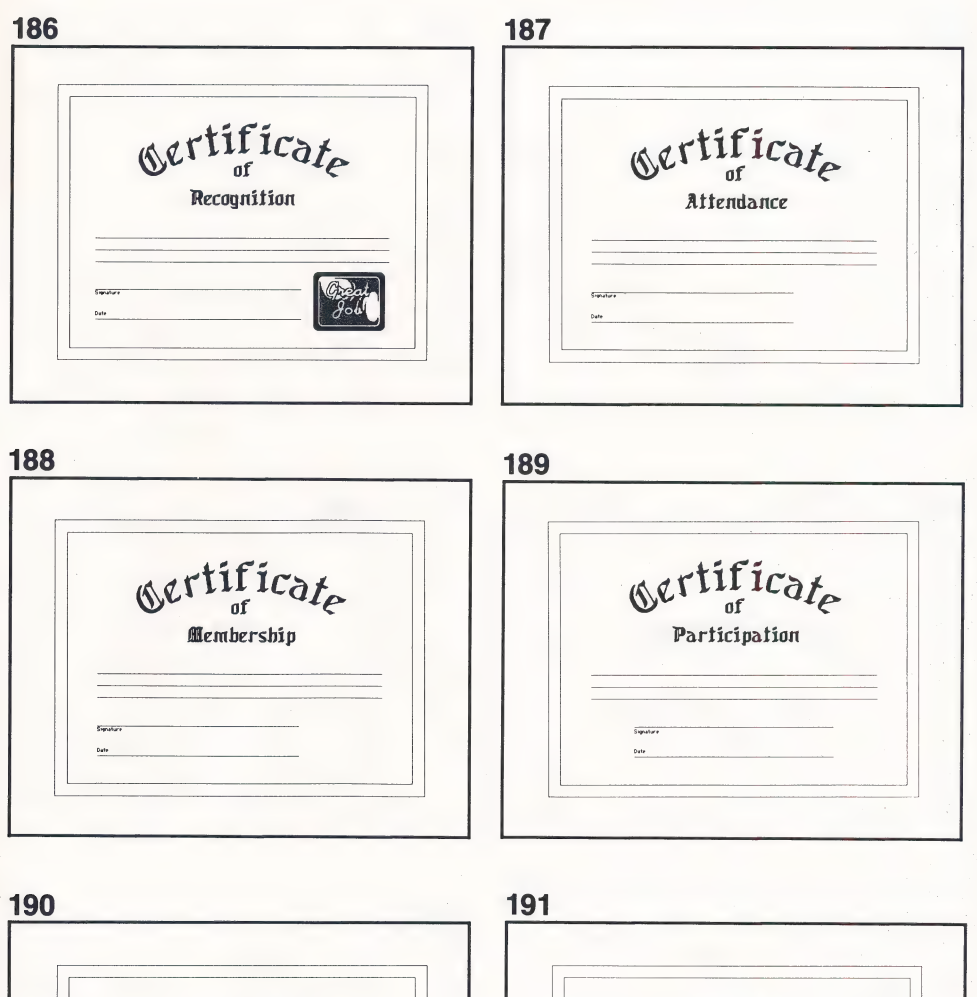

Ourtificate Gertificate Completion Improvement Signature Signature bate Date

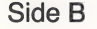

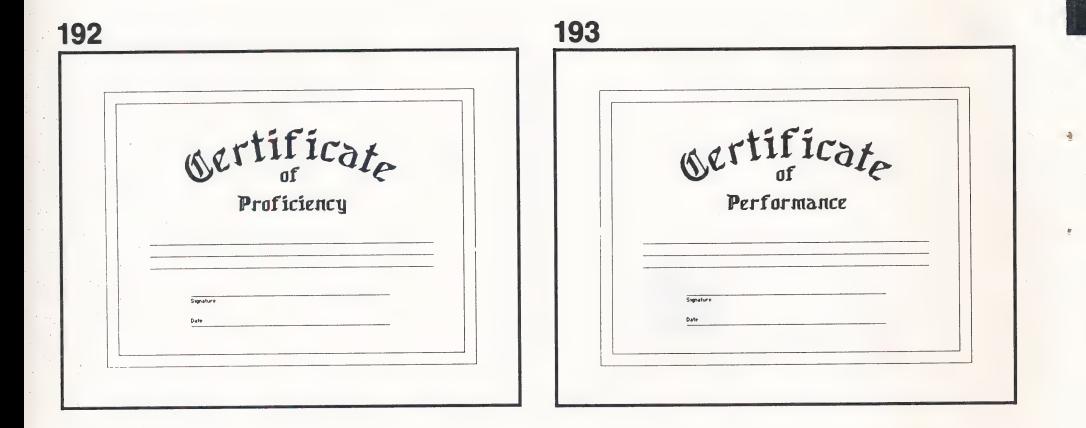

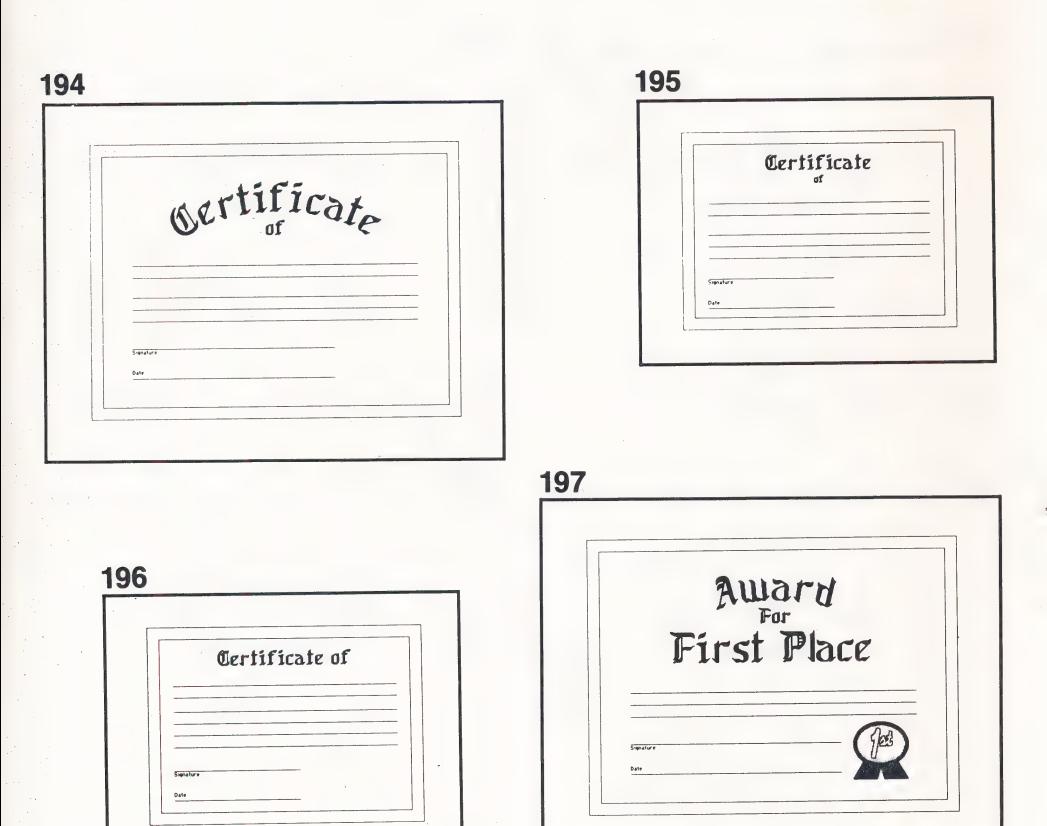

## General Awards Disk 2 Side B

 $\mathbb{G}$ 

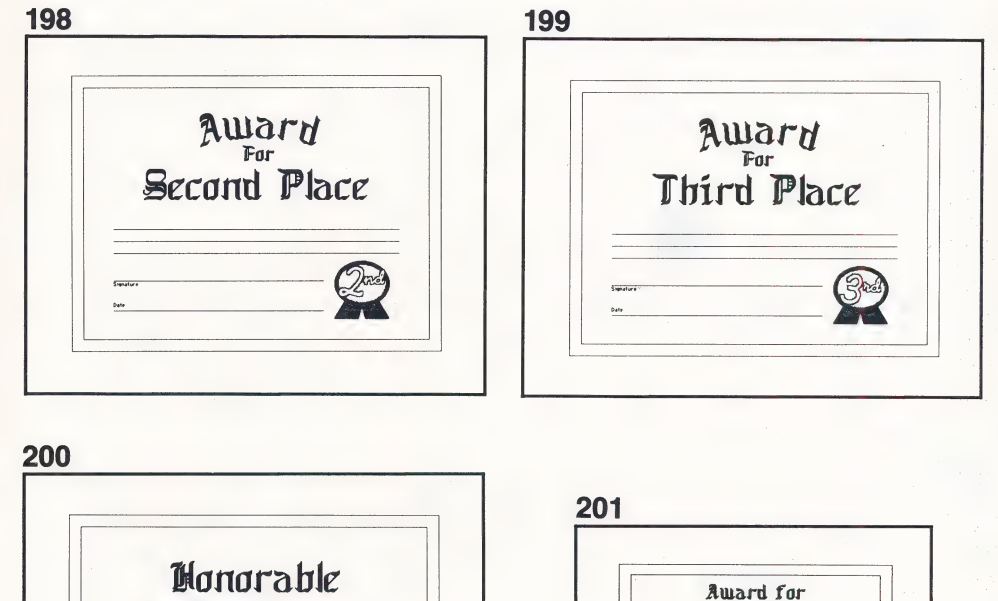

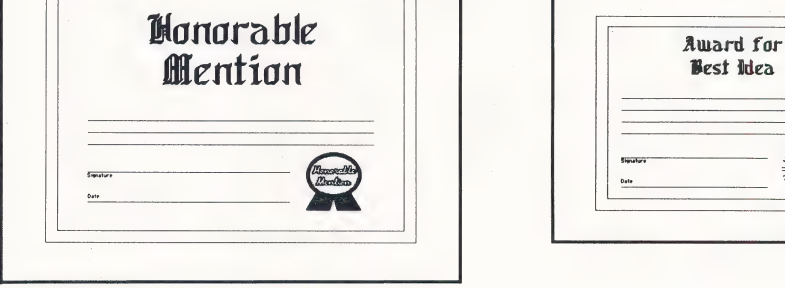

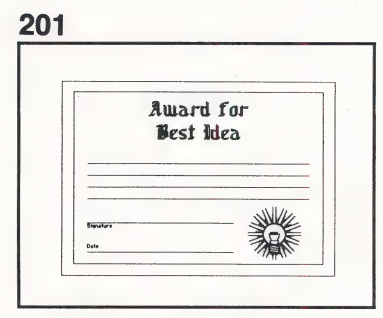

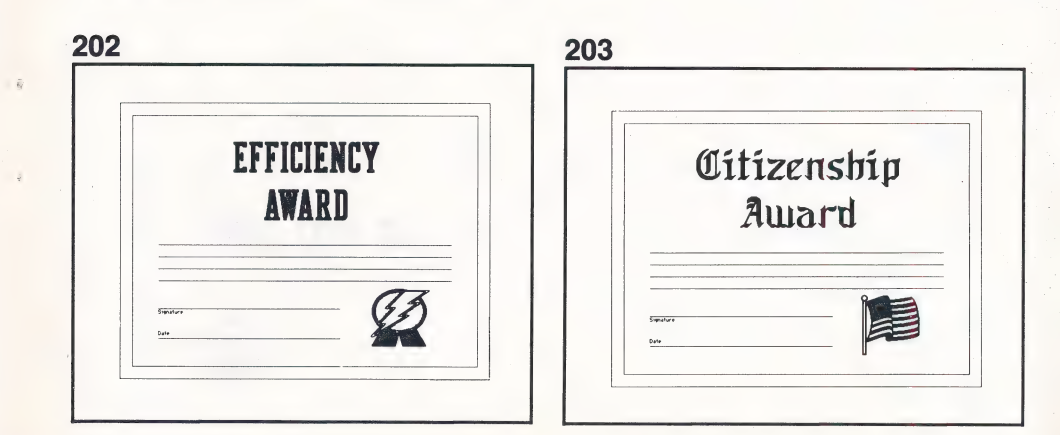

## General Awards Disk 2 Side B

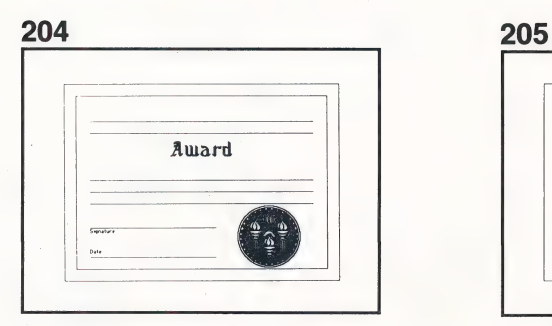

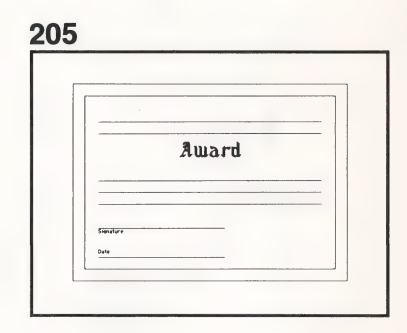

 $\overline{\mathbf{r}}$ 

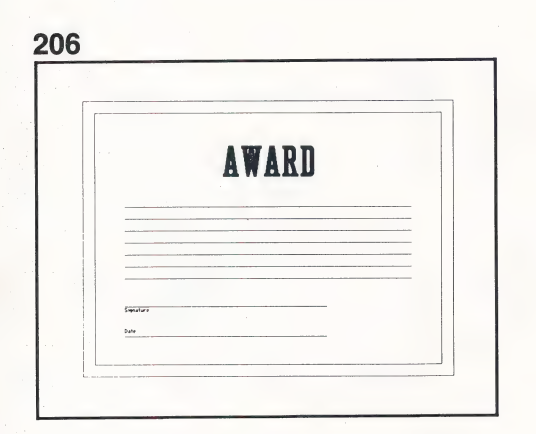

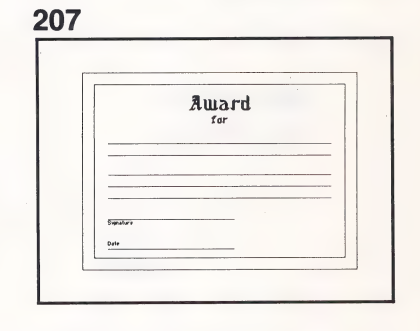

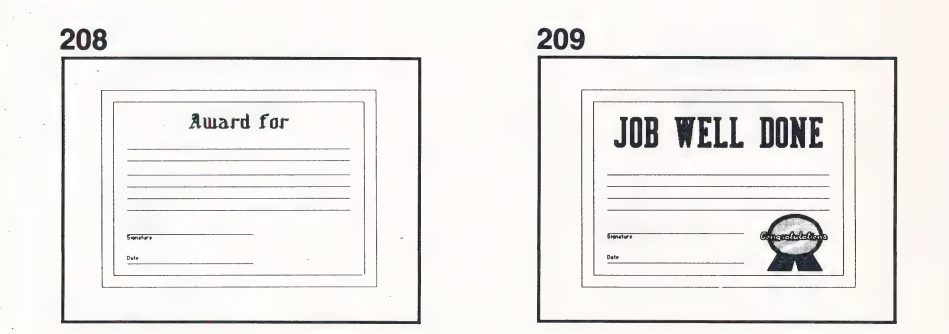

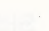

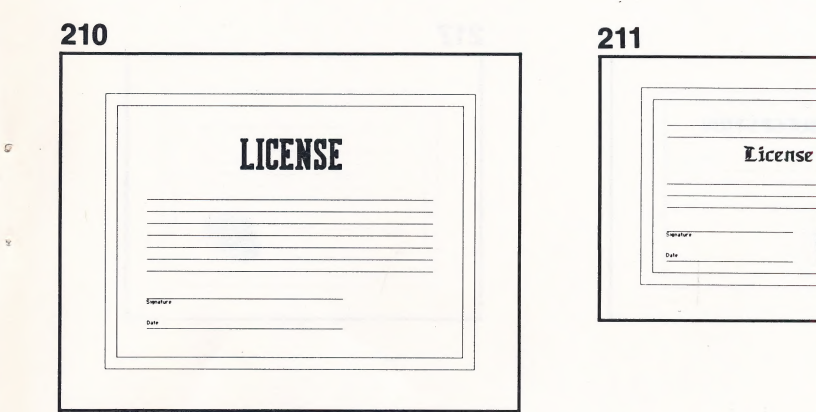

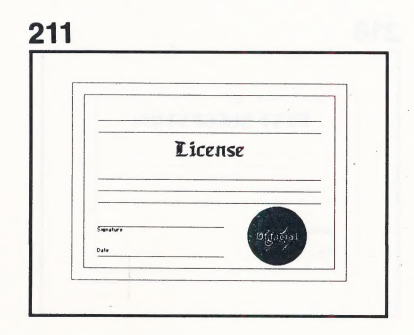

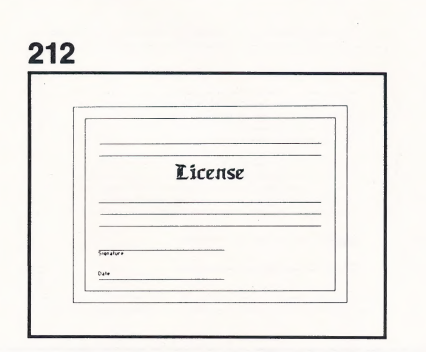

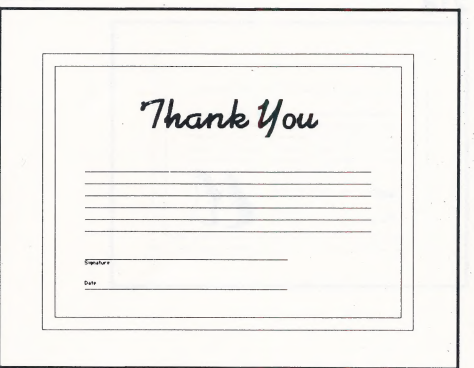

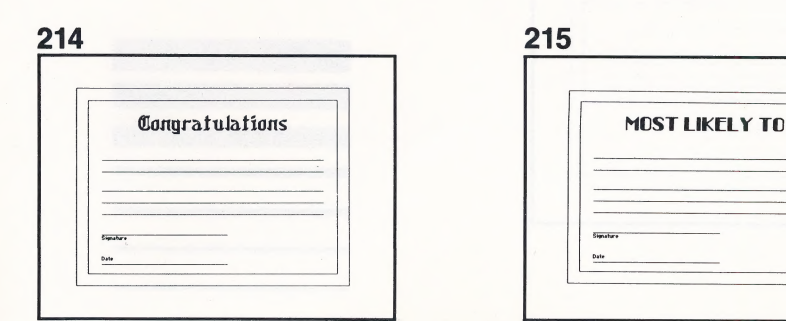

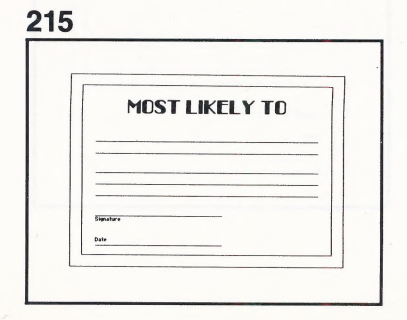

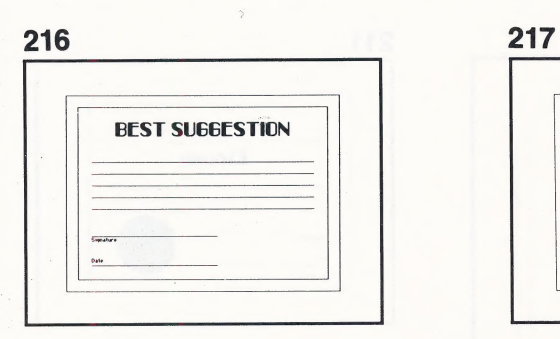

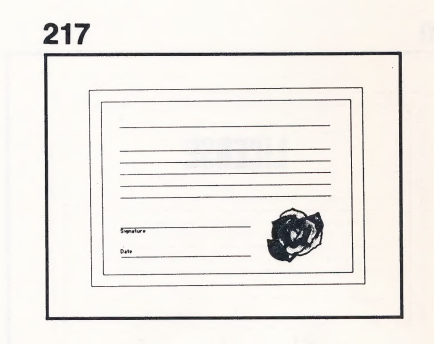

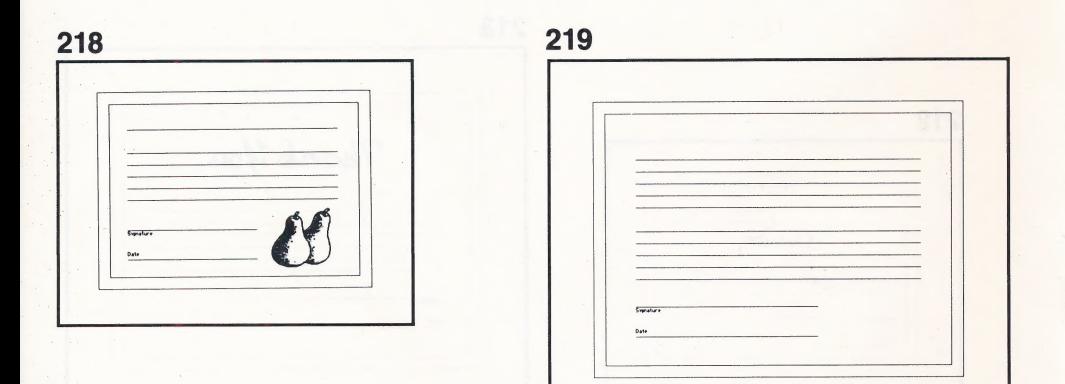

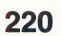

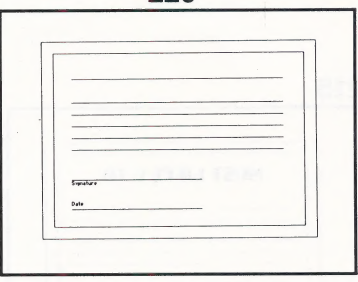

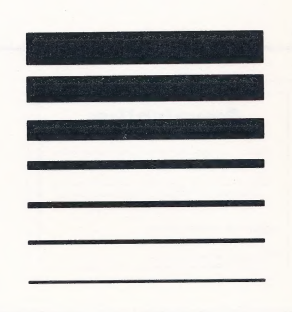

ò

## Limited Warranty

Springboard Software, Inc., warrants this software product against defects in manufacturing for a period of thirty days following purchase. If during that period, you cannot properly load the program, you may return it with proof-of-purchase date to Springboard for a replacement. After thirty days a replacement can be obtained by sending the original product and \$5.00 to the manufacturer, provided that the software is then being manufactured by the manufacturer.

een die kalender van die kalender van die kalender van die kalender van die kalender van die kalender van die

Returns should be sent to: Springboard Software, Inc., 7808 Creekridge Circle, Minneapolis, MN 55435.

THIS LIMITED WARRANTY IS IN LIEU OF ALL OTHER WARRANTIES. ANY IMPLIED WARRANTIES, INCLUDING ANY WARRANTIES OF MERCHANTABILITY OR FITNESS FOR A PARTICULAR PURPOSE, WHICH ARE NOT SO EXCLUDED ARE LIMITED IN DURATION TO THE DURATION OF THIS LIMITED WARRANTY.

THE MANUFACTURER IS NOT RESPONSIBLE FOR ANY INCIDENTAL OR CONSEQUENTIAL DAMAGES CAUSED BY THE USE OF THIS SOFTWARE PRODUCT, AND IN ANY CASE THE MANUFACTURER'S LIABILITY FOR ANY CLAIM REGARDING THIS SOFTWARE PRODUCT IS LIMITED TO ITS PURCHASE PRICE.

Some states do not allow limitations on how long an implied warranty lasts, so the above limitation may not apply to you. Some states do not allow exclusion or limitation of incidental or consequential damages, so the above exclusion may not apply to you. This warranty gives you specific rights, and you may also have other rights which vary from state to state.

1986 Springboard Software, Inc. 7808 Creekridge Circle Minneapolis, MN 55435 All rights reserved.

1986 Springboard Certificates cannot be used for any commercial products without the written consent of Springboard Software, Inc.

Apple II + , Ile, IIc and ProDOS are trademarks of Apple Computer, Inc.

Springboard Software, Inc. 7808 Creekridge Circle Minneapolis, MN 55345 Technical Support Hotline: (612) 944-3912 810.116

## Springboard Software, Inc.

Formgood Conware, Inc.<br>7808 Creekridge Circle<br>Minneapolis, Minnesota 55435<br>612-944-3912

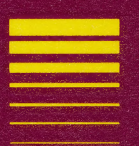